# Instructions for Detecting Sulfates using the Veris 3150

Product P1 Project 0-6362  $\cdot$  The following directions are for setting up the Veris 3150 Conductivity Device to collect data on a project with the data referenced to GPS coordinates.

### Conductivity Maps

 $\cdot$  The final product will be a map like the one shown here that gives the shallow (0-2 ft) and deep (0-4 ft) conductivity of a site.

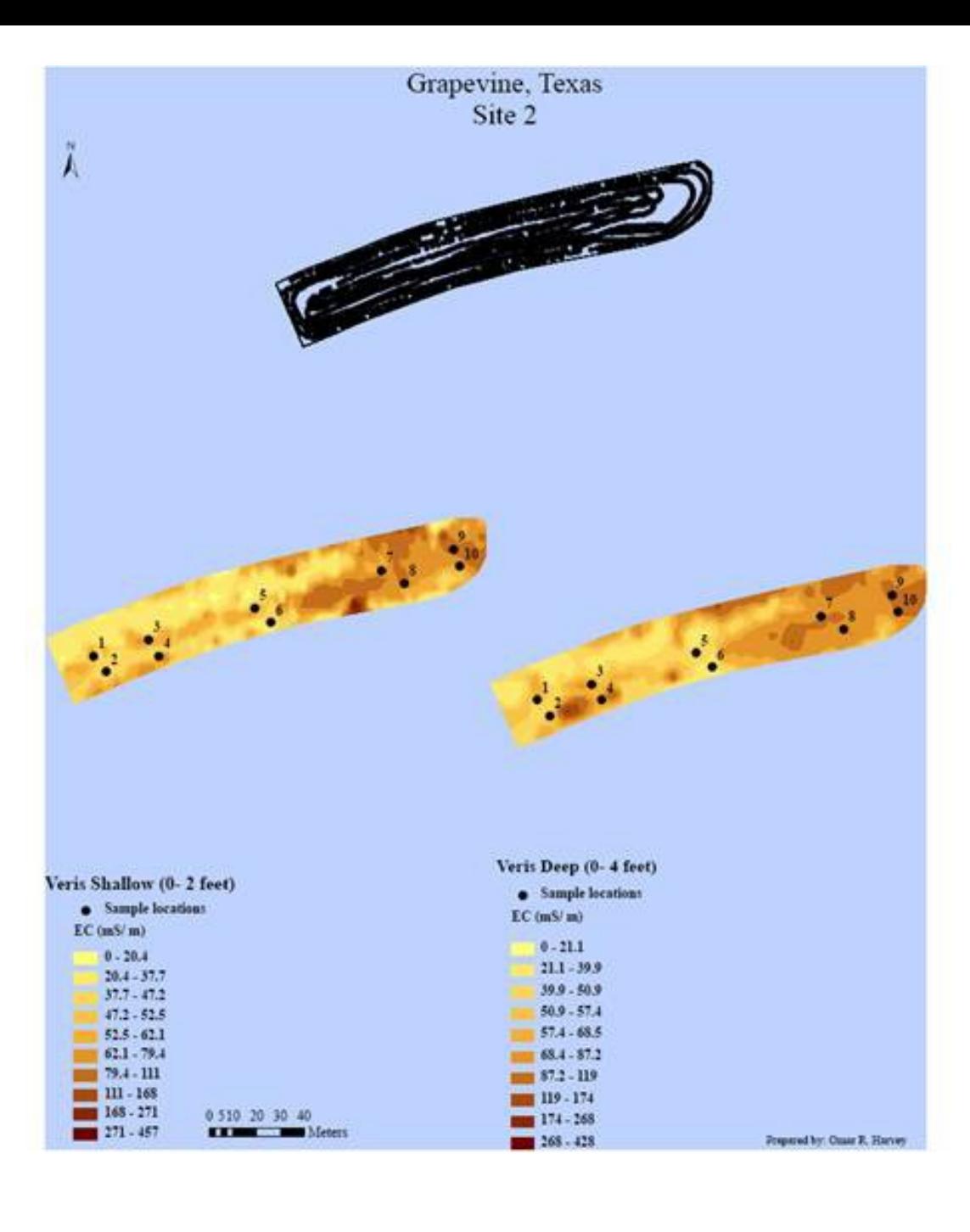

### **Equipment**

The next three slides show the accessories Attached to the Veris 3150 to collect the Conductivity data.

#### Hydraulic Power Unit

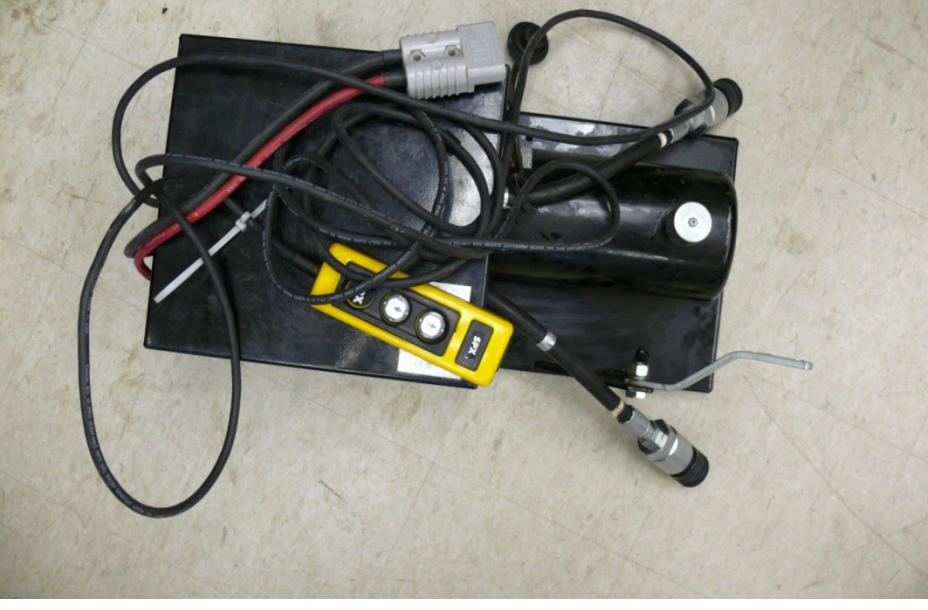

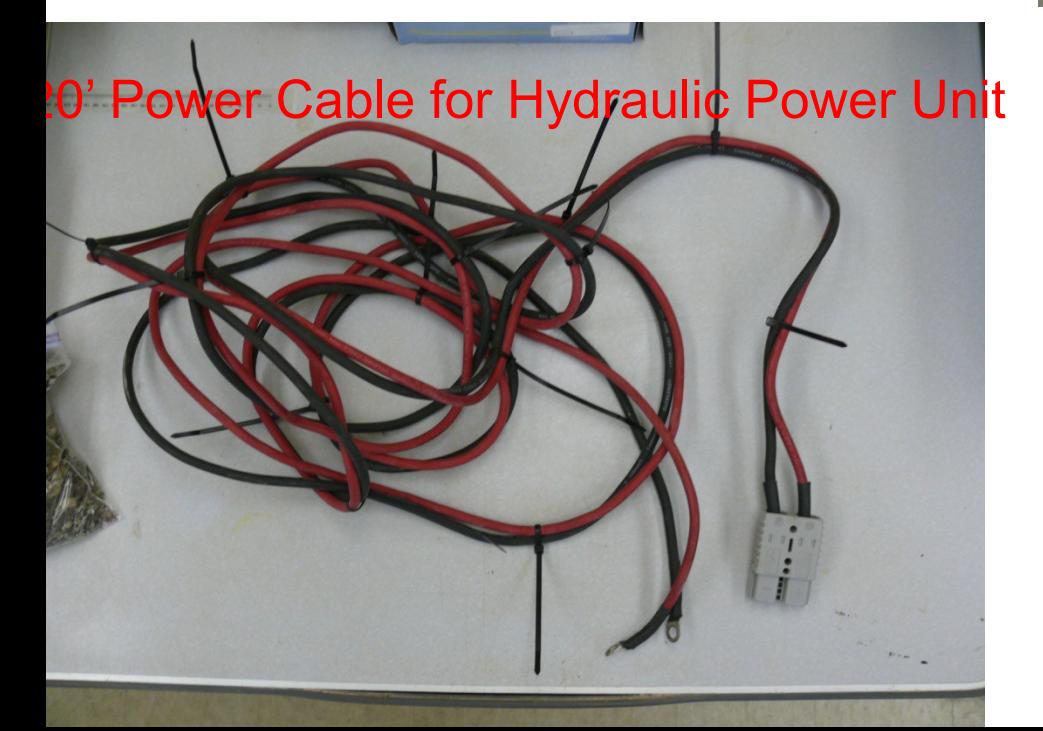

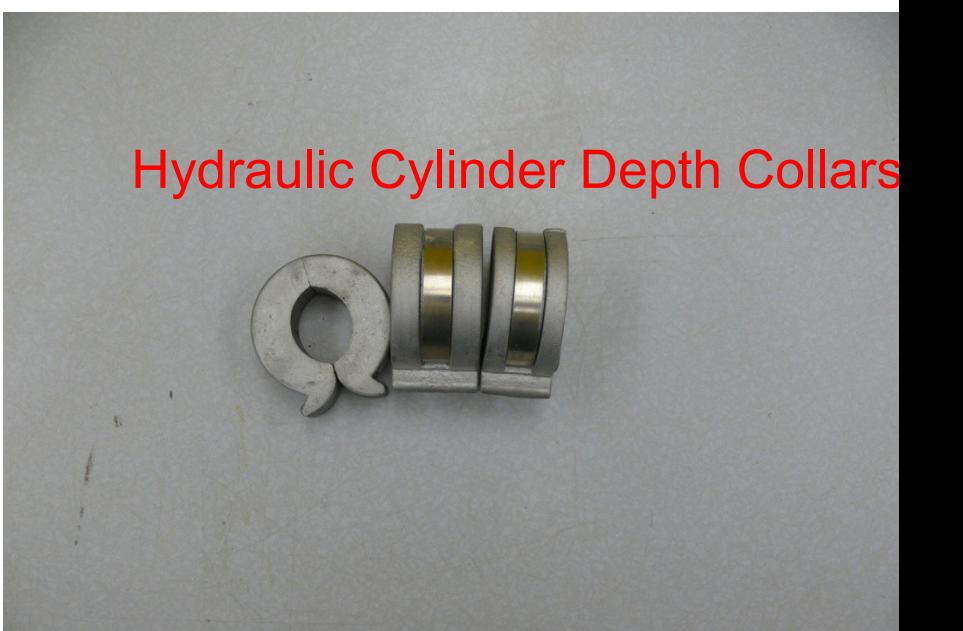

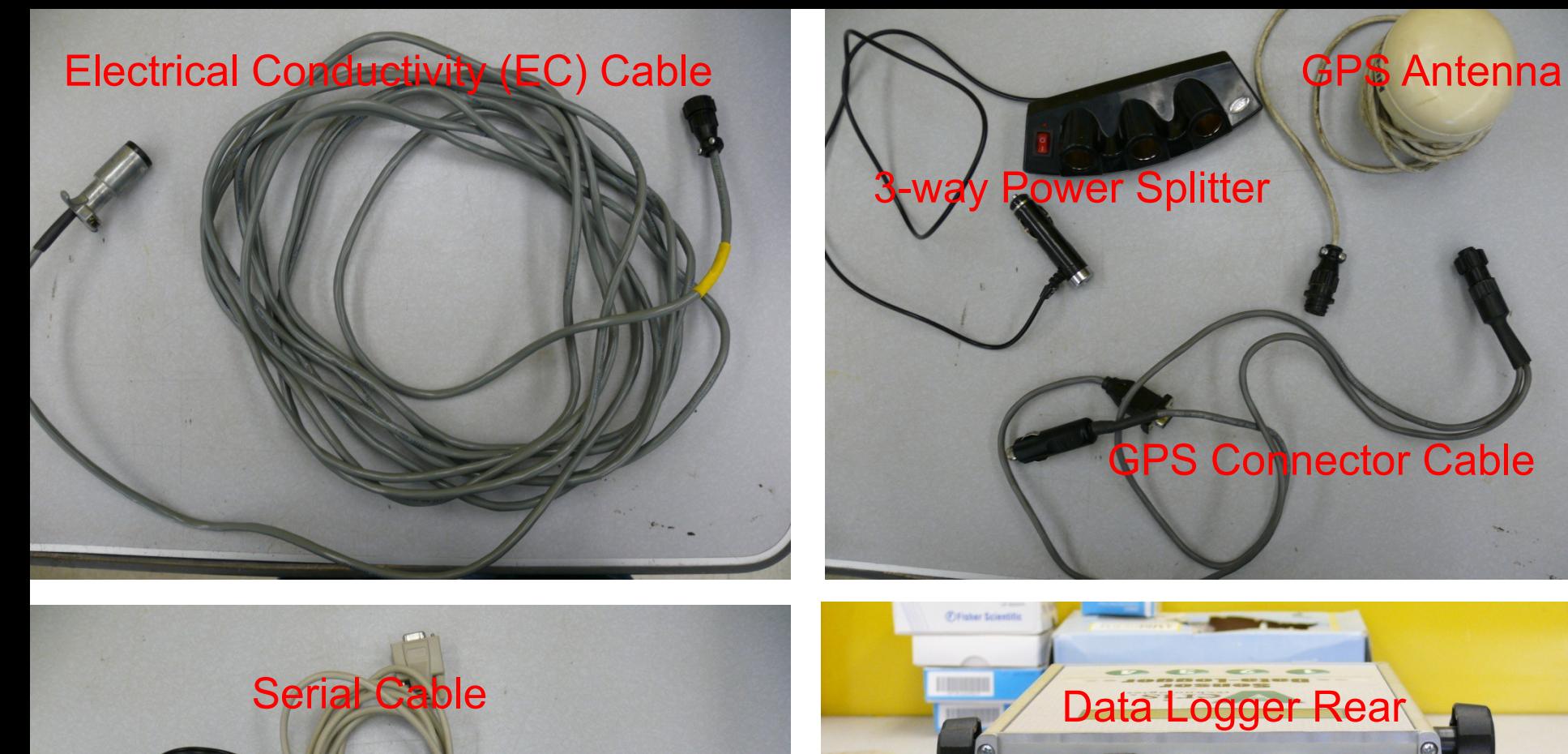

**Power Cords EC Surveyor and Data Logger** 

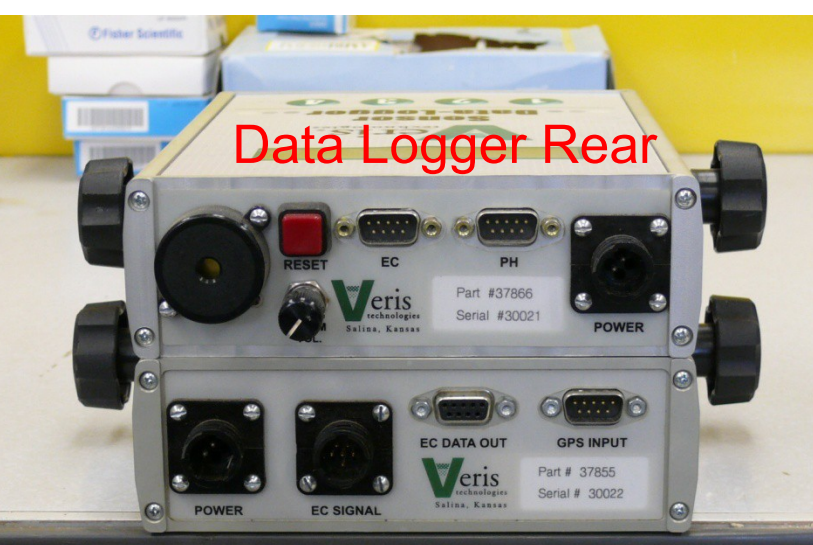

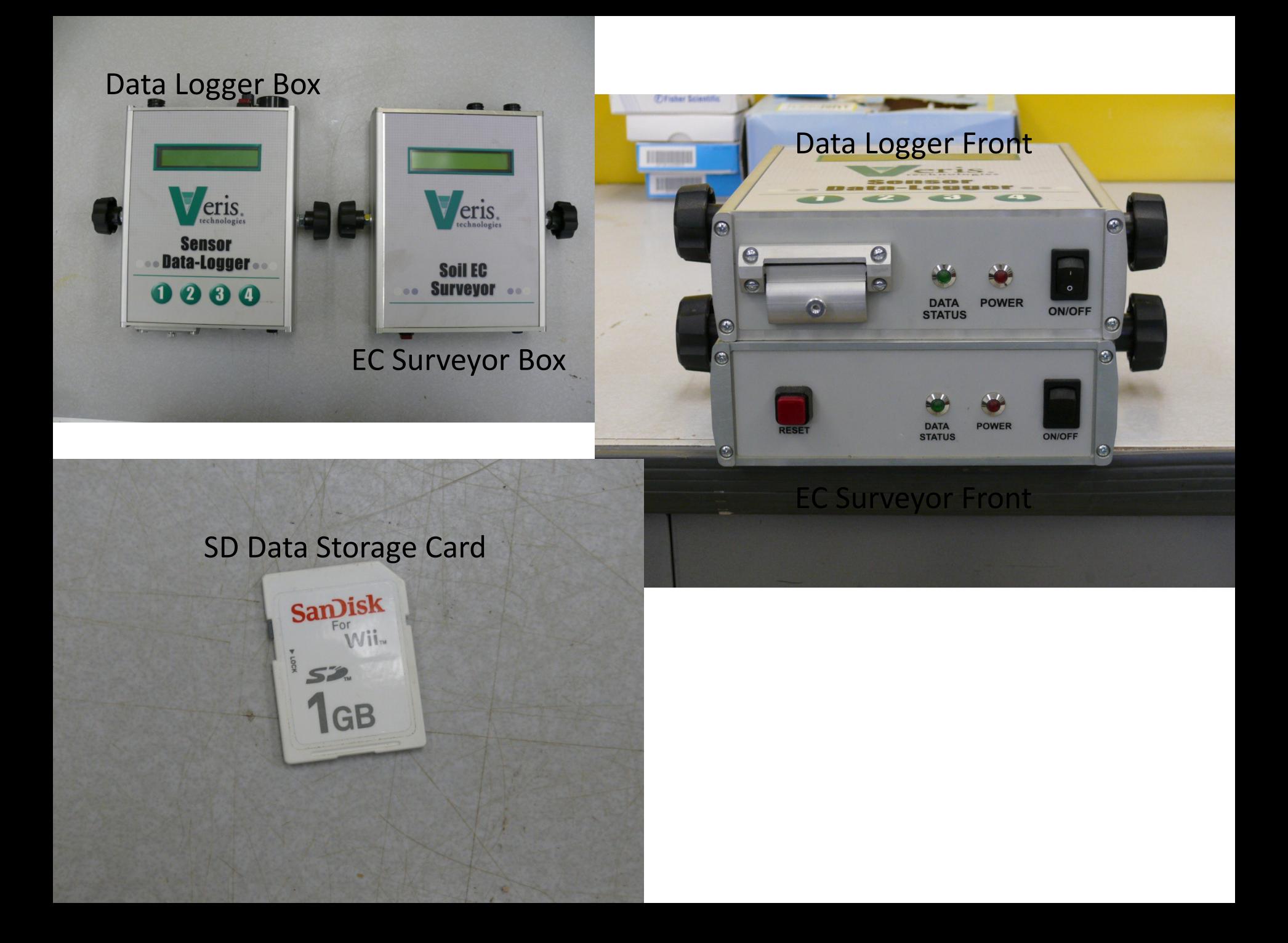

# Readying the Veris for

· Makes sure the tongue of the Veris 3150 is attached to a trailer hitch on whatever vehicle that will be used to tow the instrument (Fig 1)

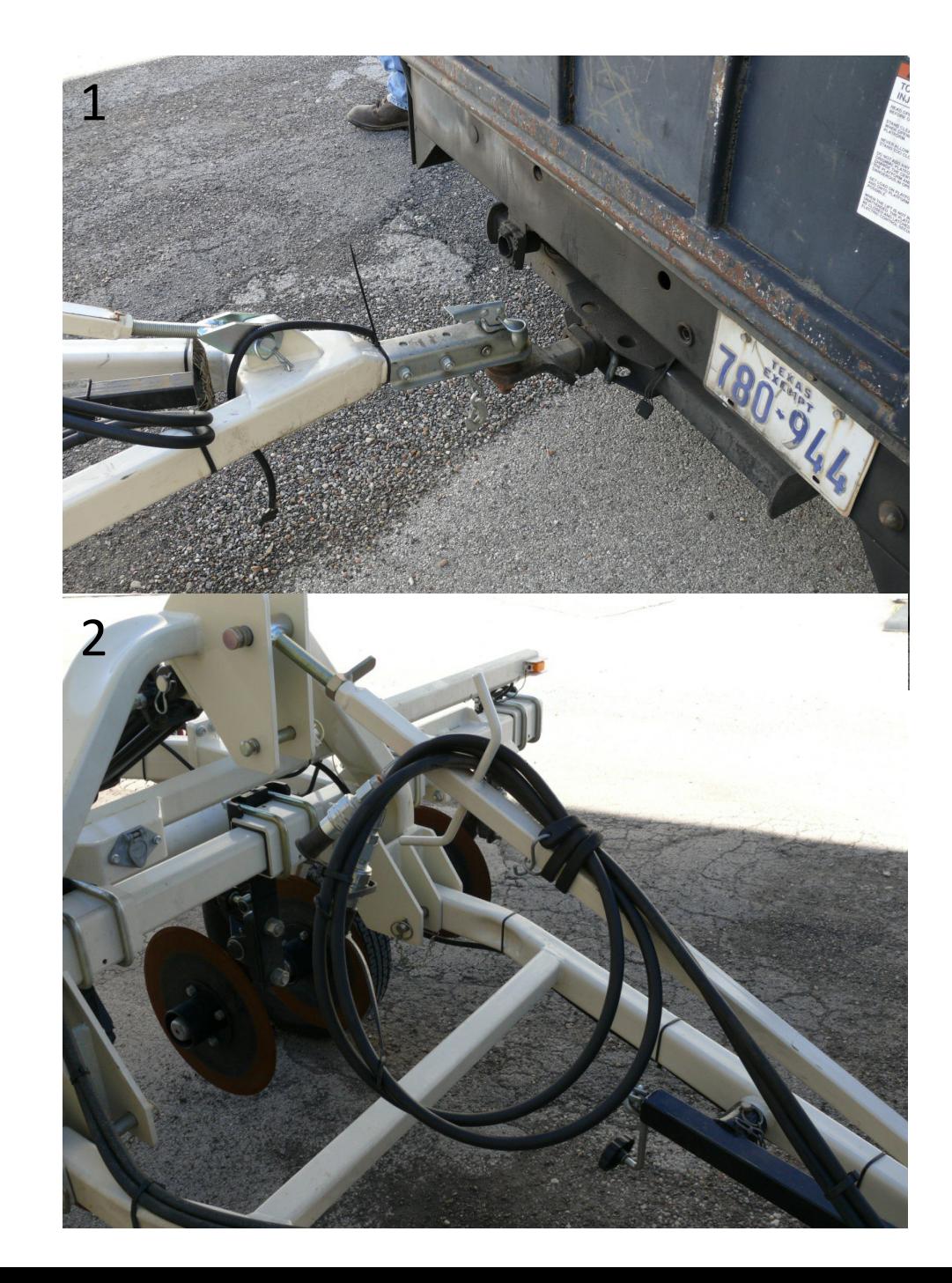

#### Connecting Select the Hydraulic lines hydraulic quick connect labeled UP on the Hydraulic power unit 2

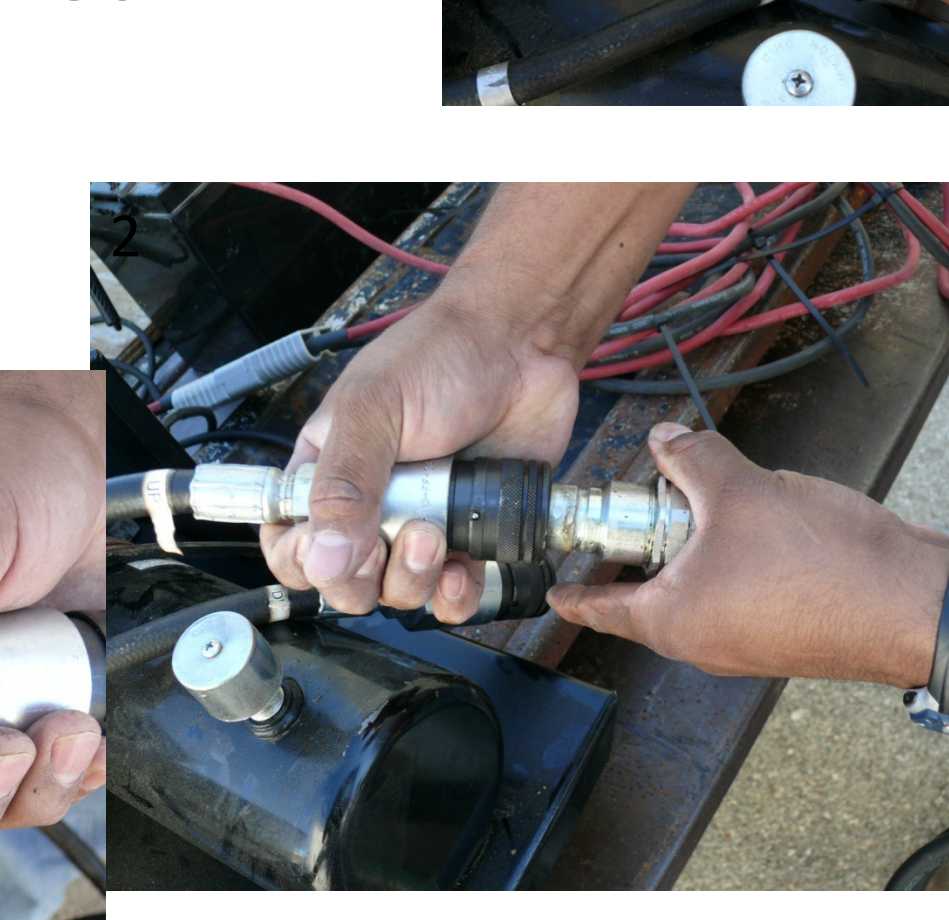

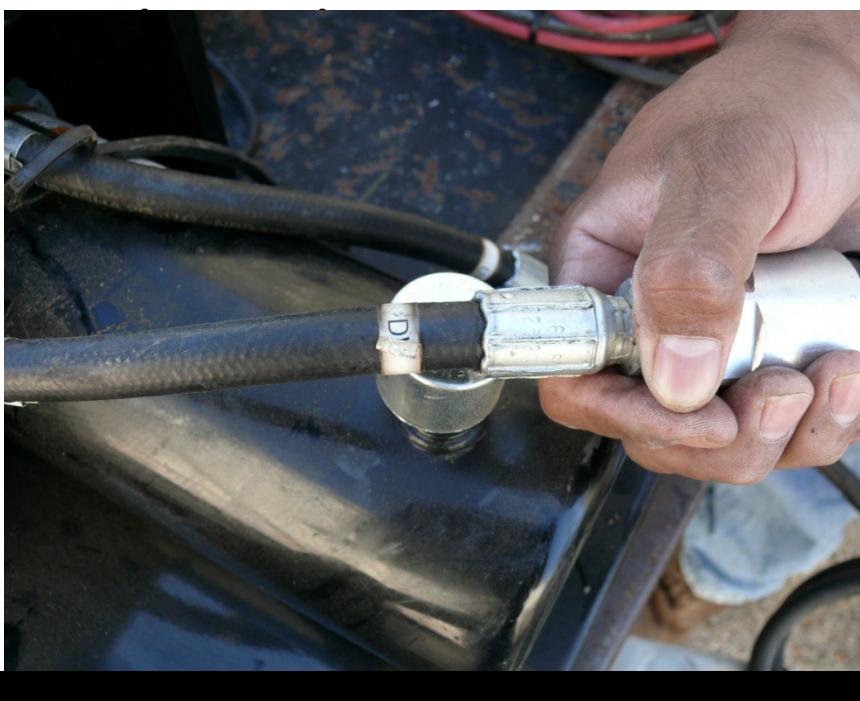

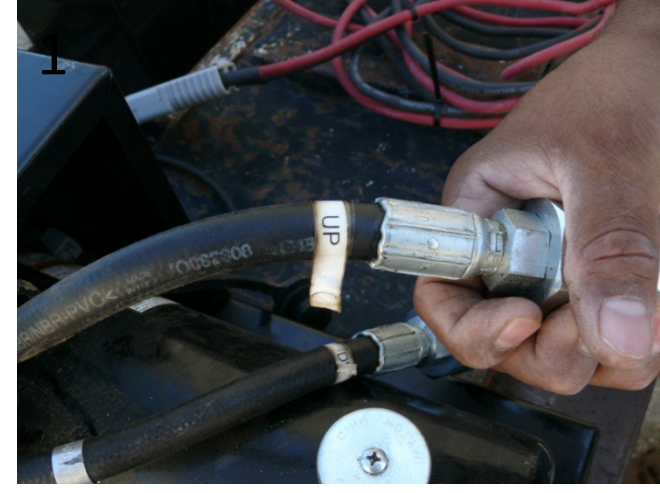

### • Select the 20 ft red and black cables with the gray connector (Fig

1) and attached the second

 $\mathbb{D}_{\mathbb{D}}$ 

 $\mathcal{C}$ 

 $\frac{1}{\sqrt{2}}$ 

battery

terminals

the ground

3

Attaching Hydraulic Pump to

1

4

 $p^2$ 

2

ste N

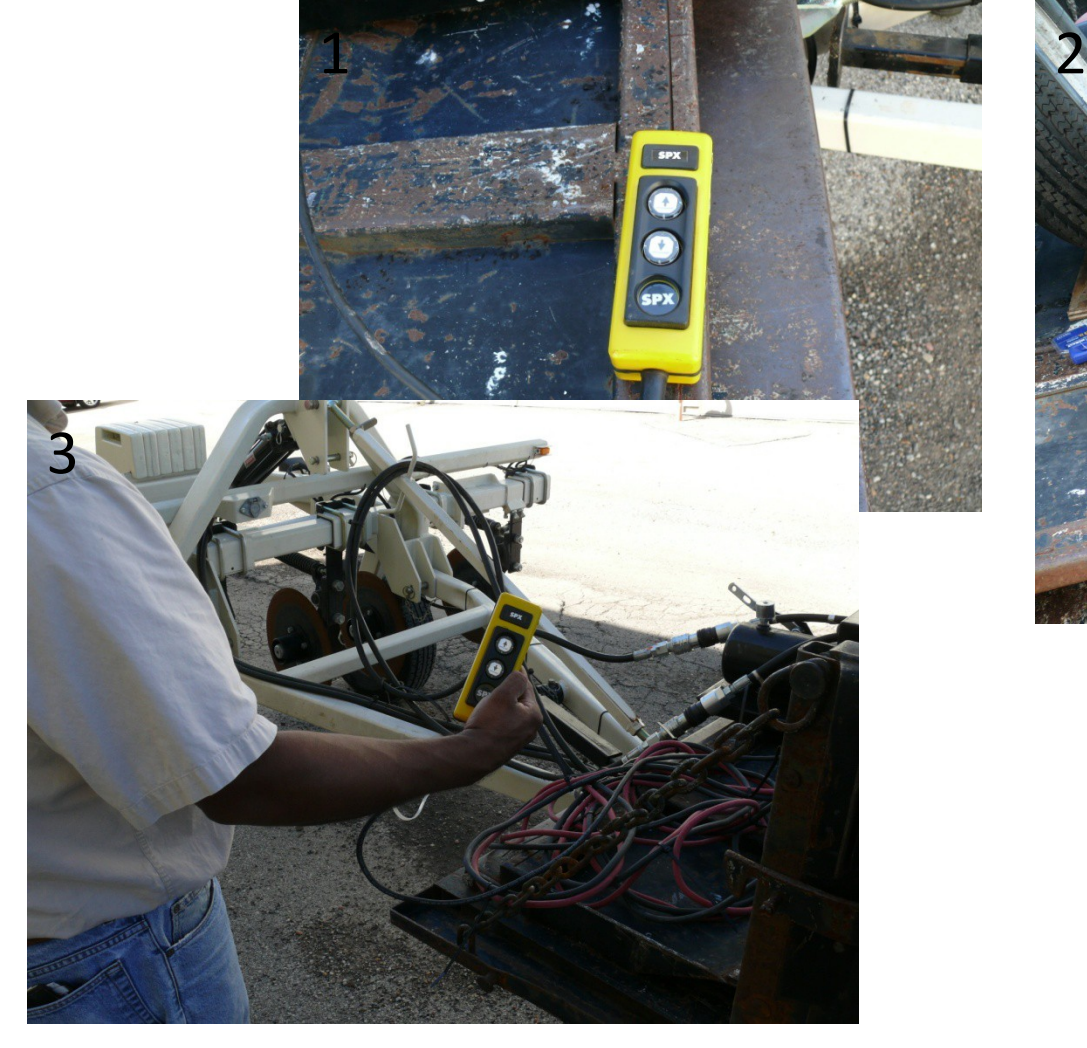

Readying Veris by removing Transport li.OGK · Use the vellow registeller (Fig 1) that is connected to the hydraulic bower unit (Fig.

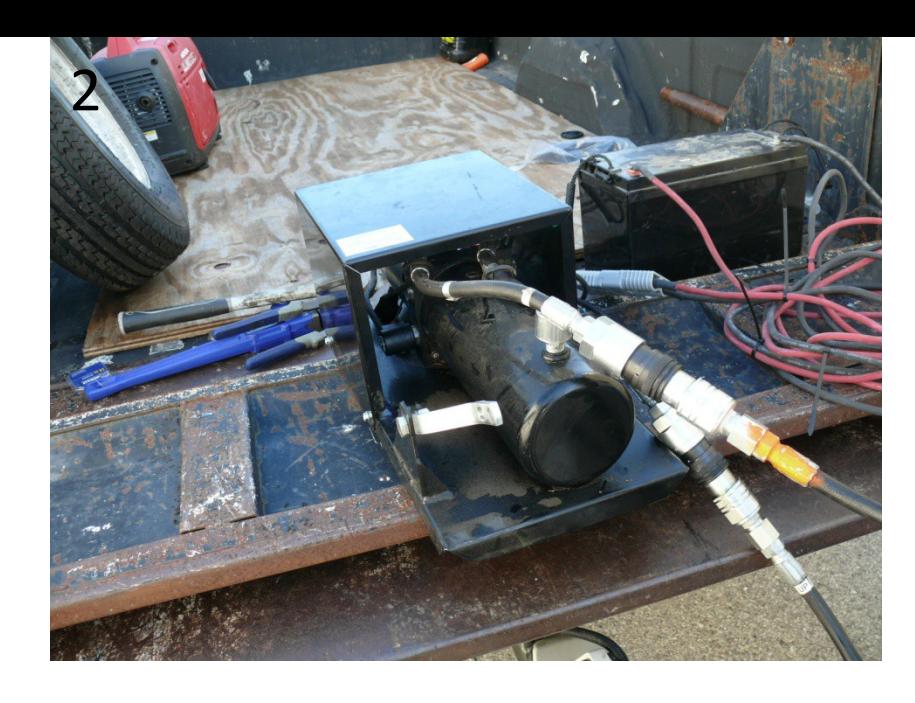

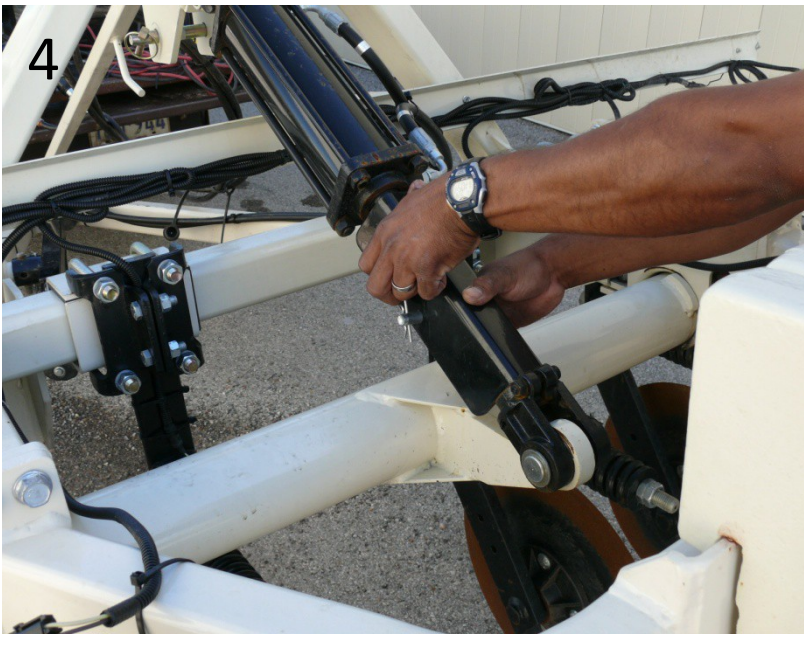

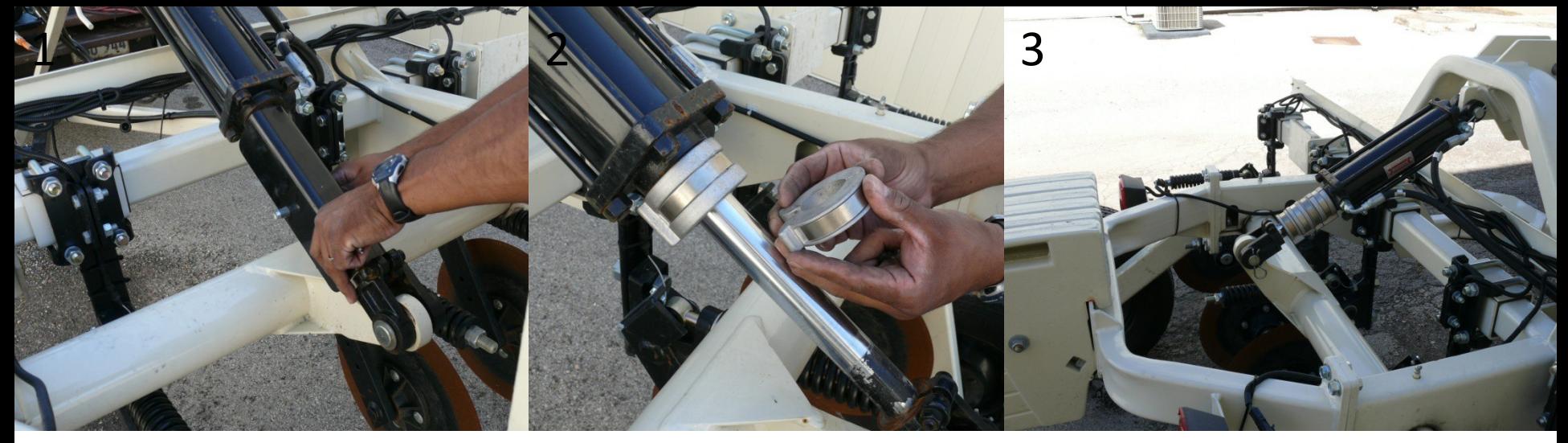

### Adjusting Hydraulics · founcheupliter pharaoment cylinder transport lock and remove the transport lock (Fig 1) Place the depth collars on the hydraulic

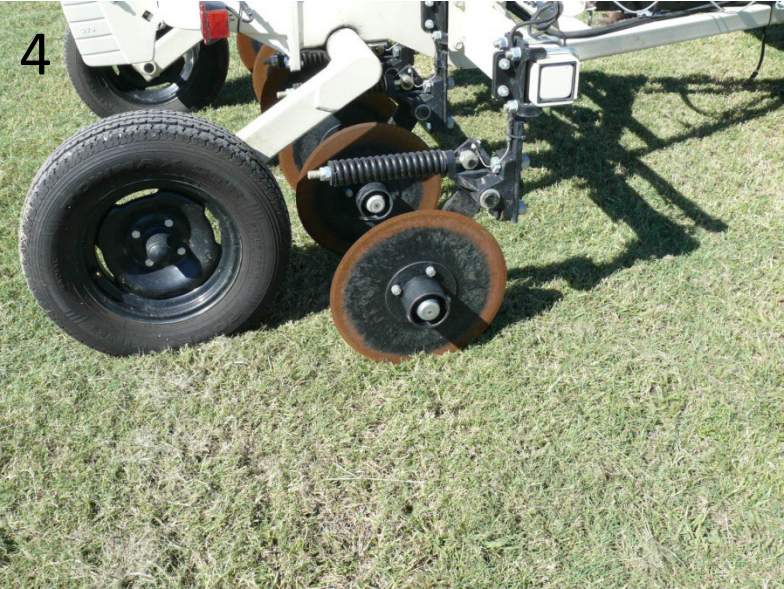

Attaching · Take the Garmin GPS antenna (Fig 1) and unwrap the cable so that it extends far enough to reach the 3-way power splitter

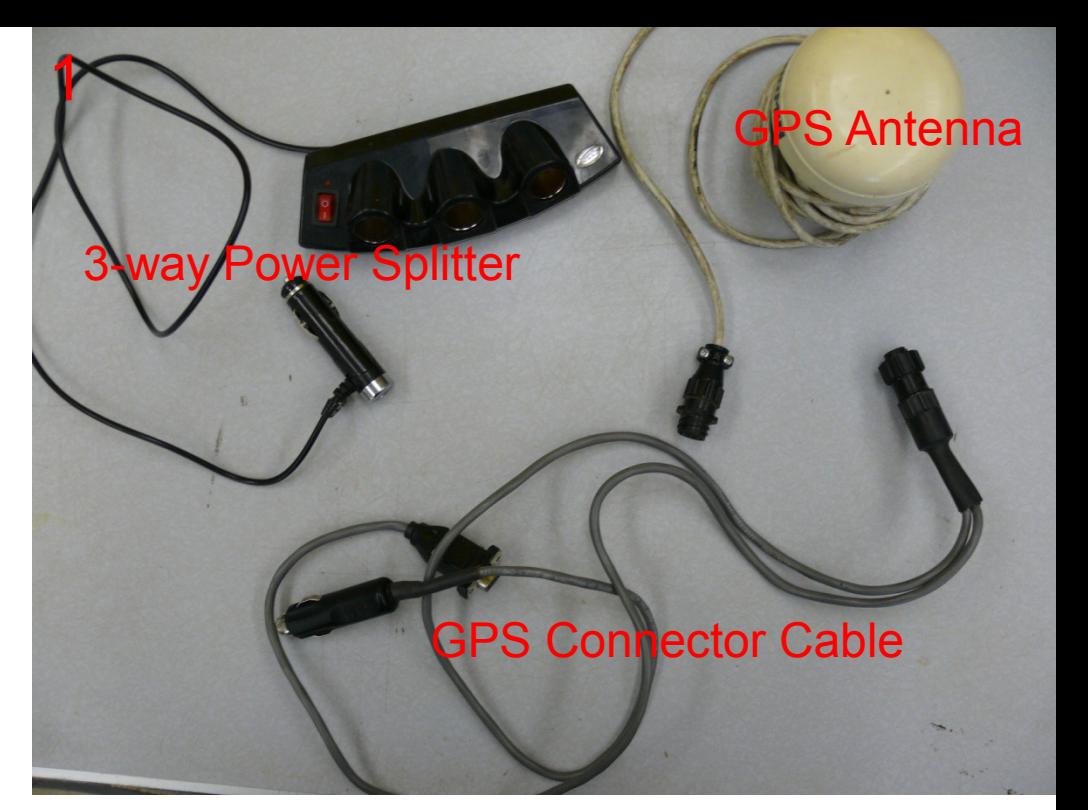

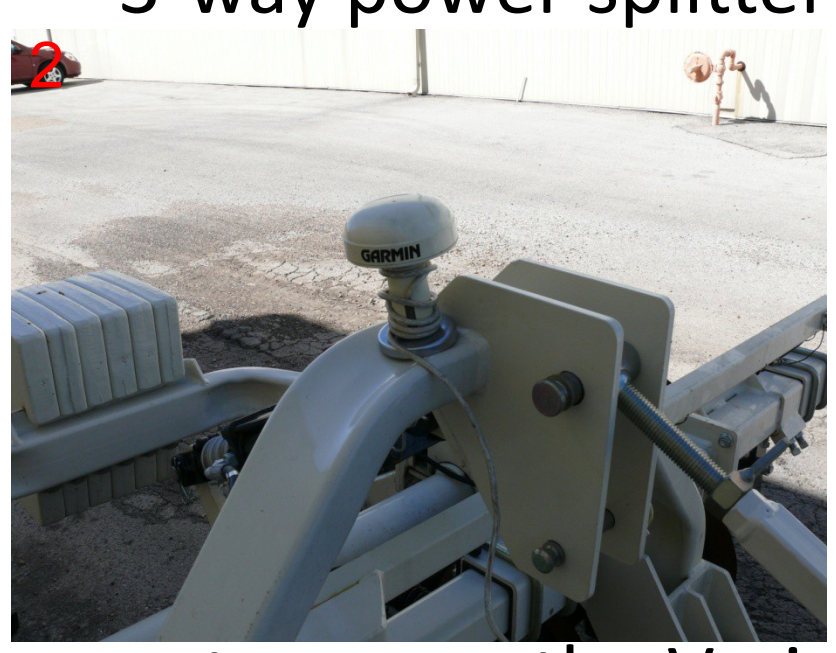

antenna on the Veris

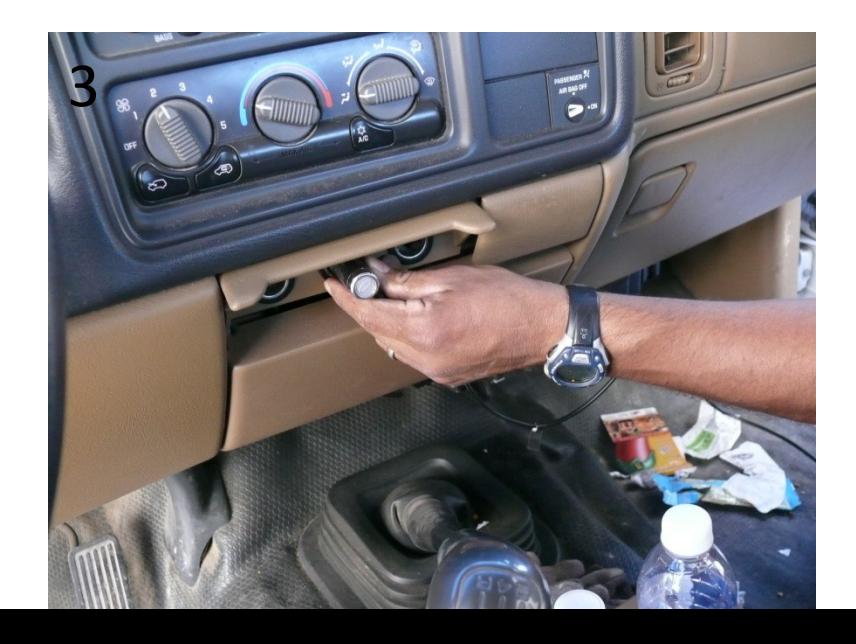

## GPS Connections

• Connect the GPS connector cable to the GPS antenna

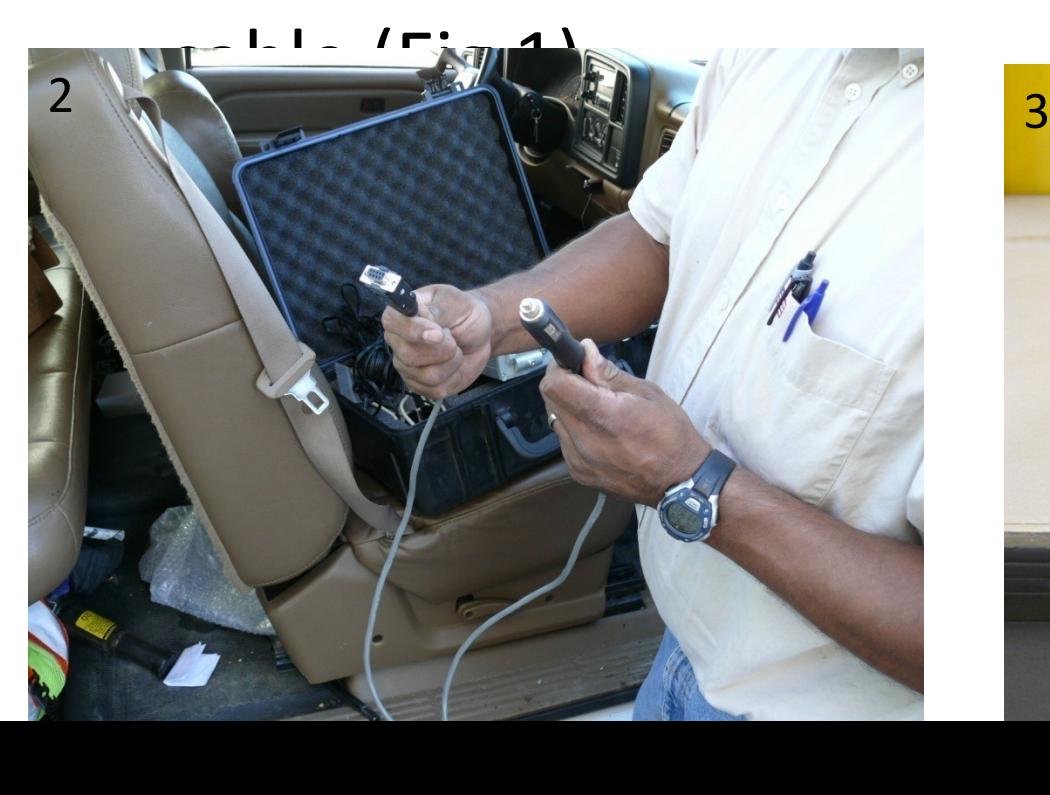

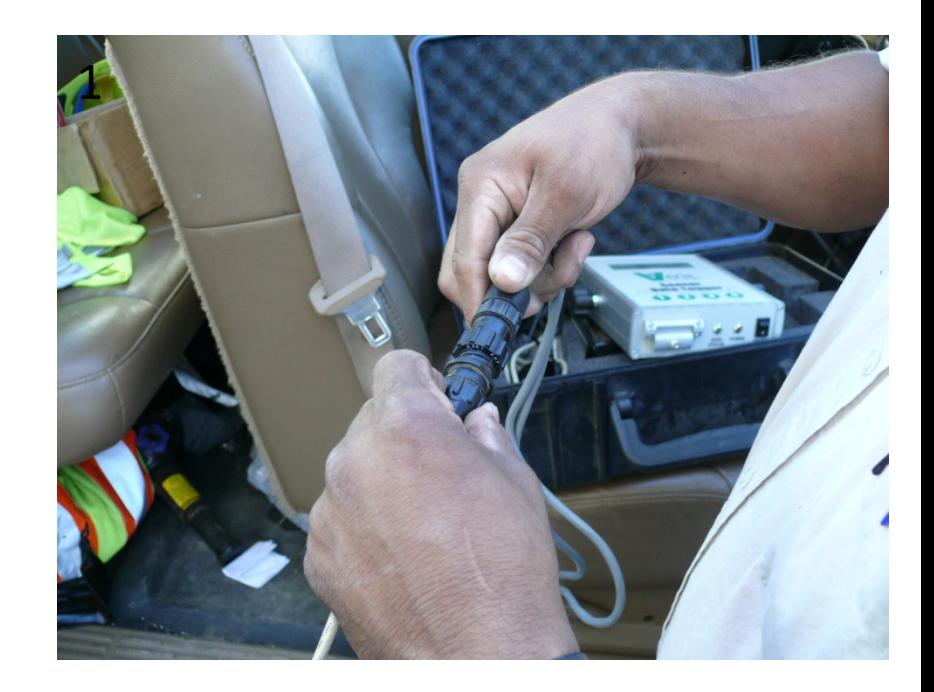

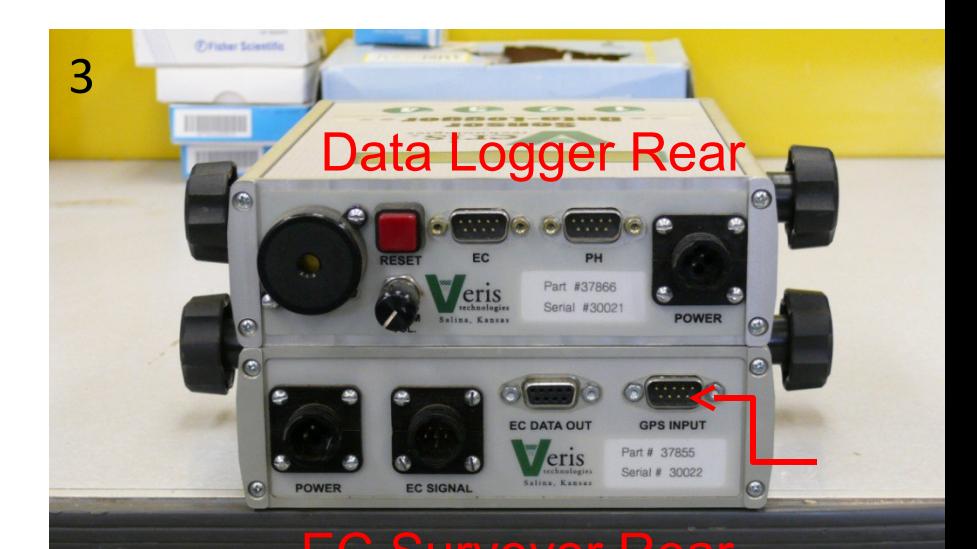

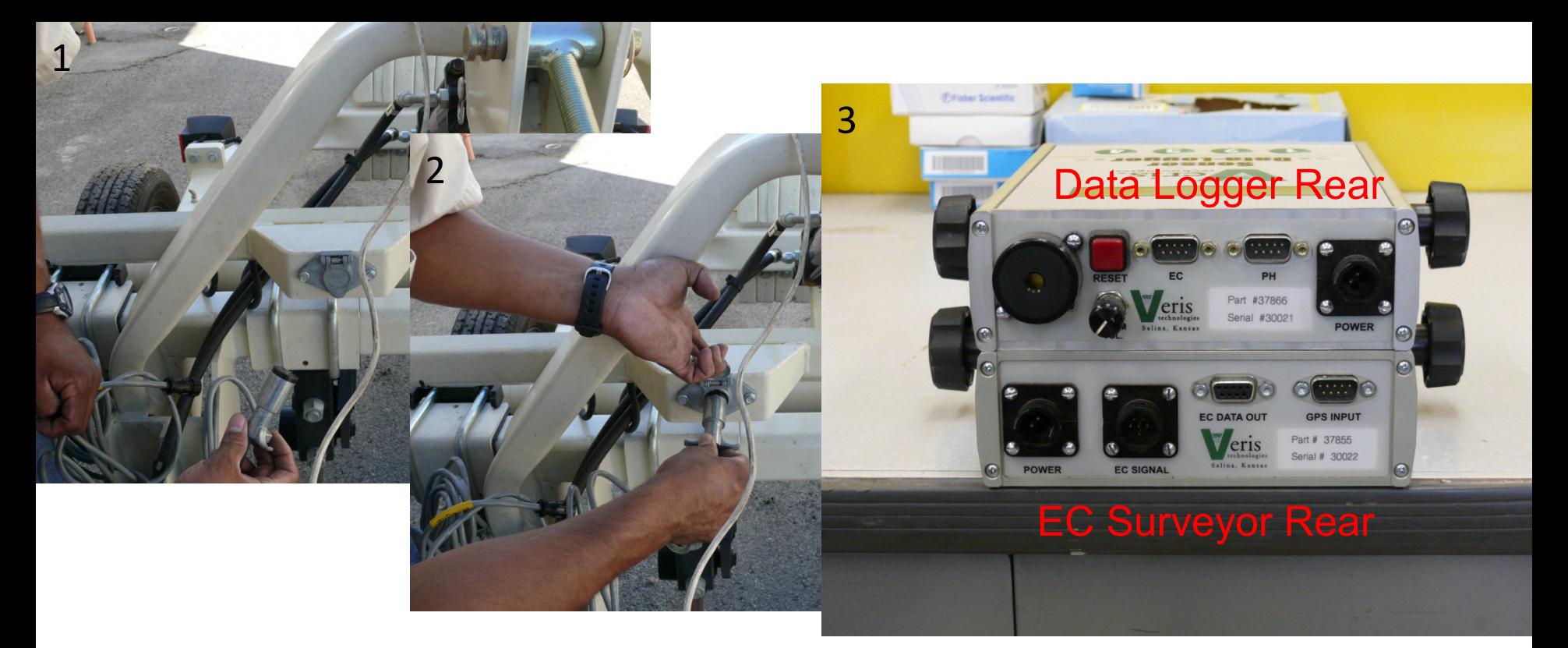

#### Establish Communications between EG Surveyor 1&2) feaddhyeatige along · Compertiting metal plug on the EC Cable to the female **erween the Verit (AEA** the same route as the GPS control of the GPS control of the GPS control of the GPS control of the GPS control o

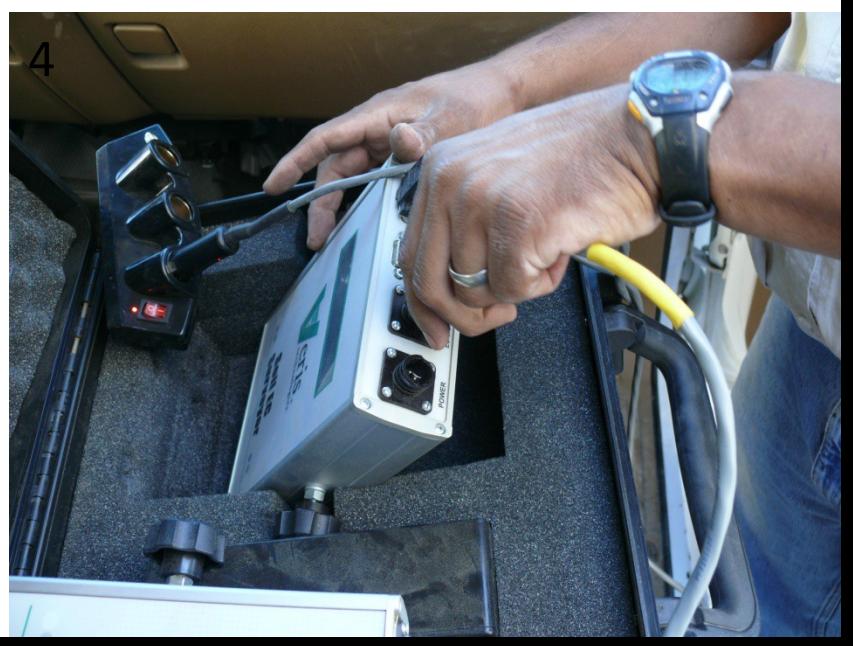

# Power up EC Survey<sup>2</sup> · Attractbacantegger black power

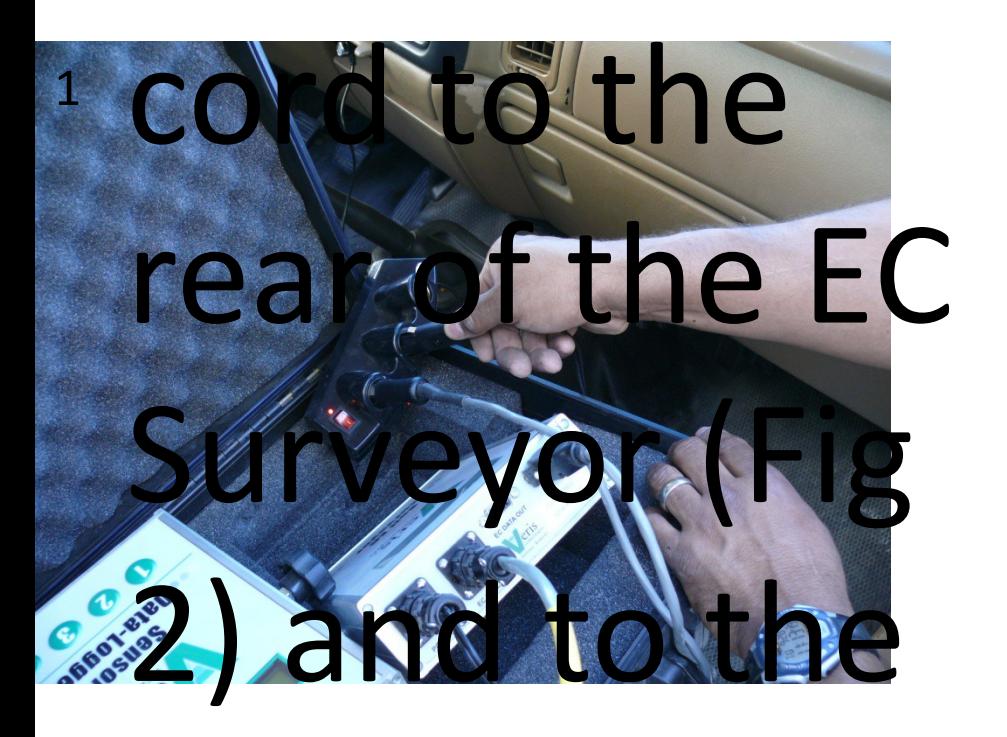

3-way power spins to  $\mathbf{f}$  and  $\mathbf{f}$ 

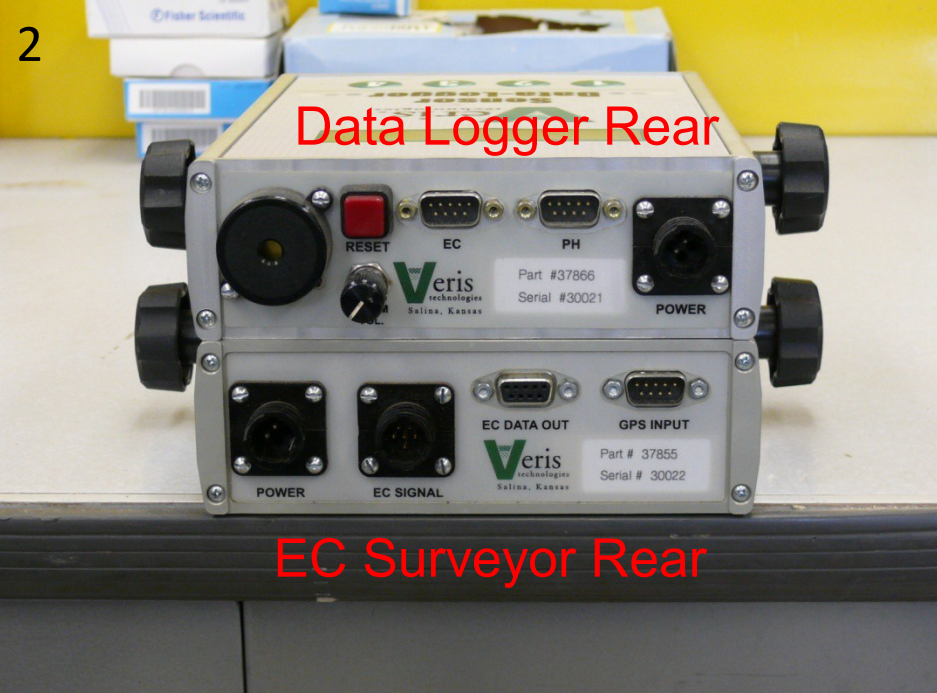

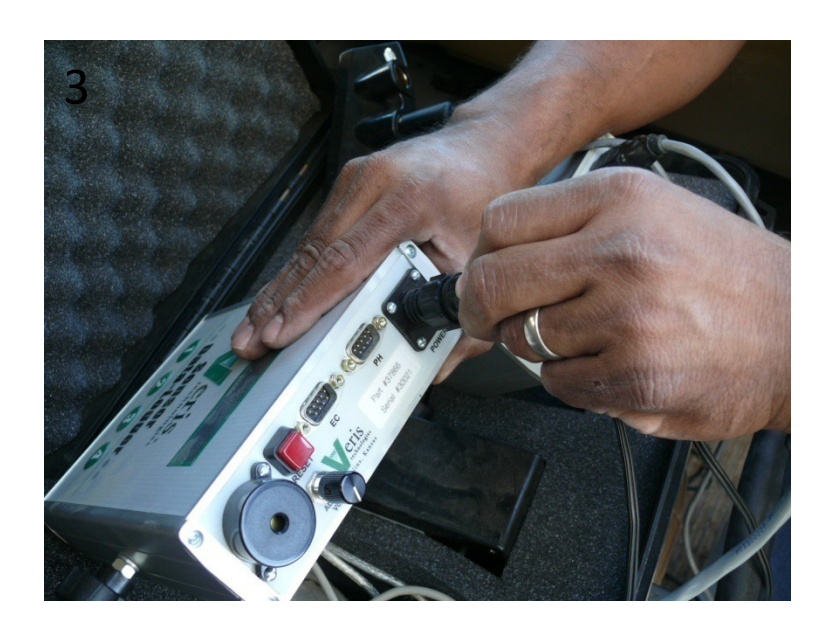

Connectin g EC Surveyor (tig Date ttach It<br>Logger  $\cdot$  Jake the serial cable attach it to the rear of

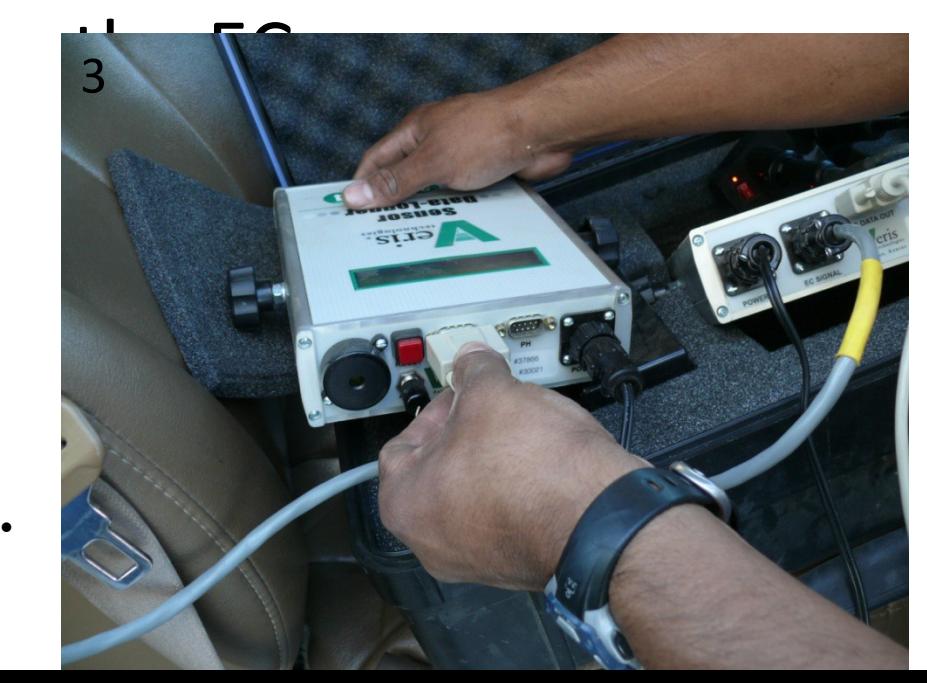

 $\frac{1}{2}$ 

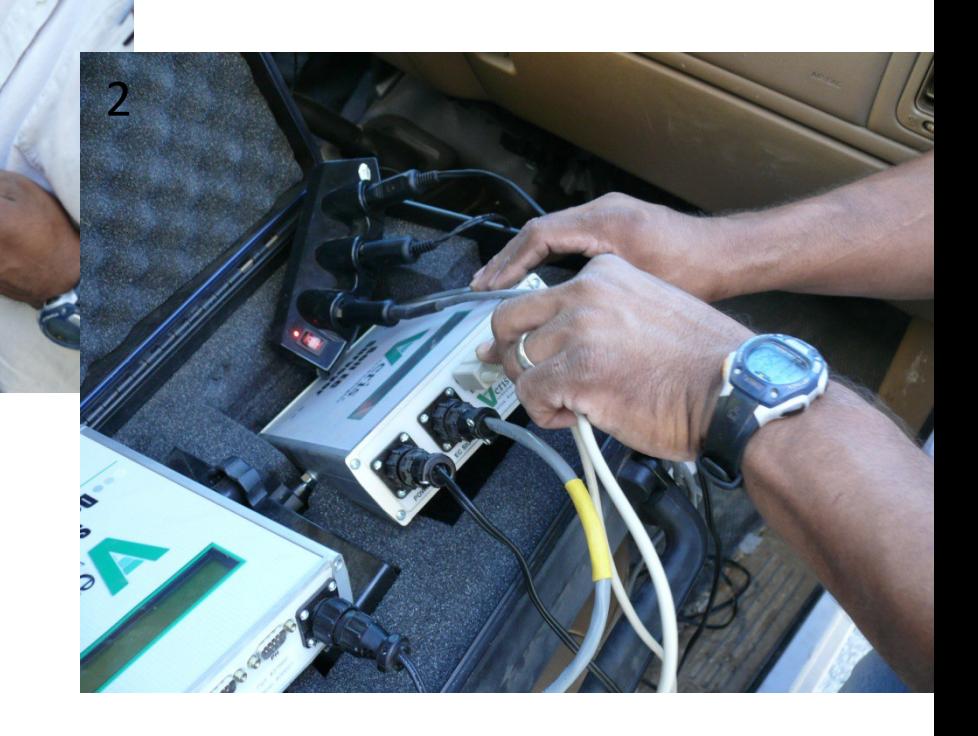

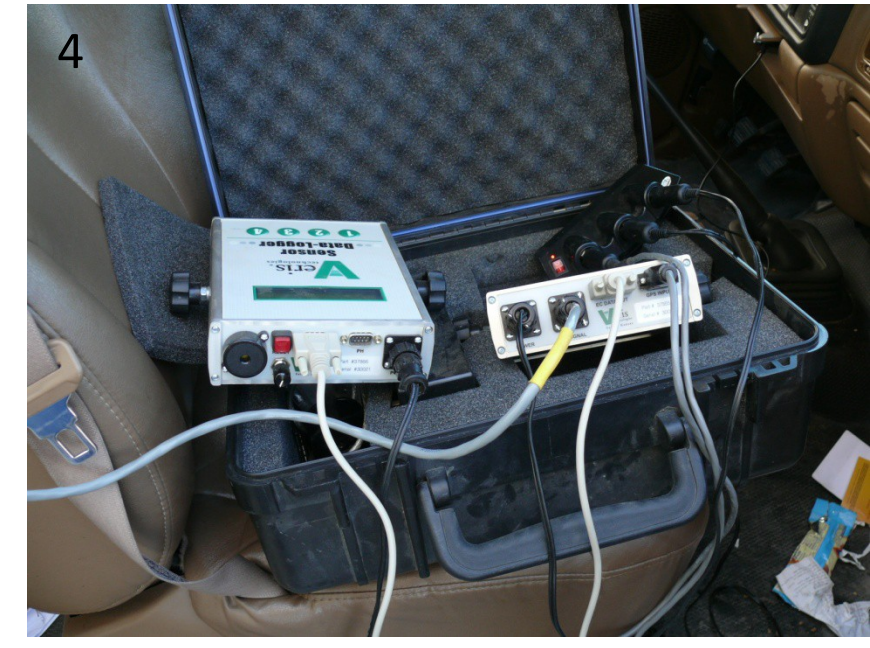

Power up the Veris • Make sure that the SD data storage card is inserted in the Data Logger (red arrow Fig 1). **Note: if SD data storage card is absent, then no data** 

1

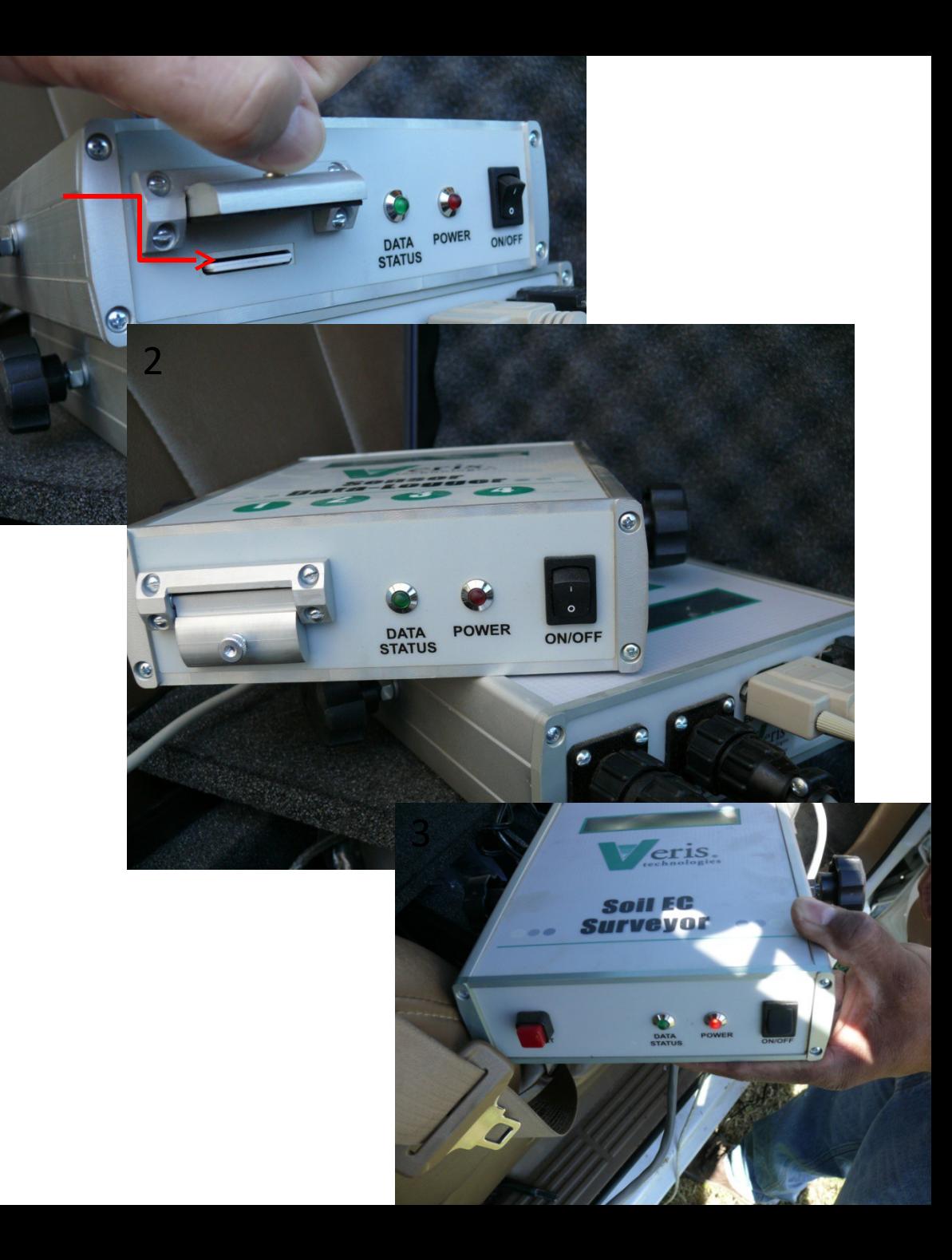

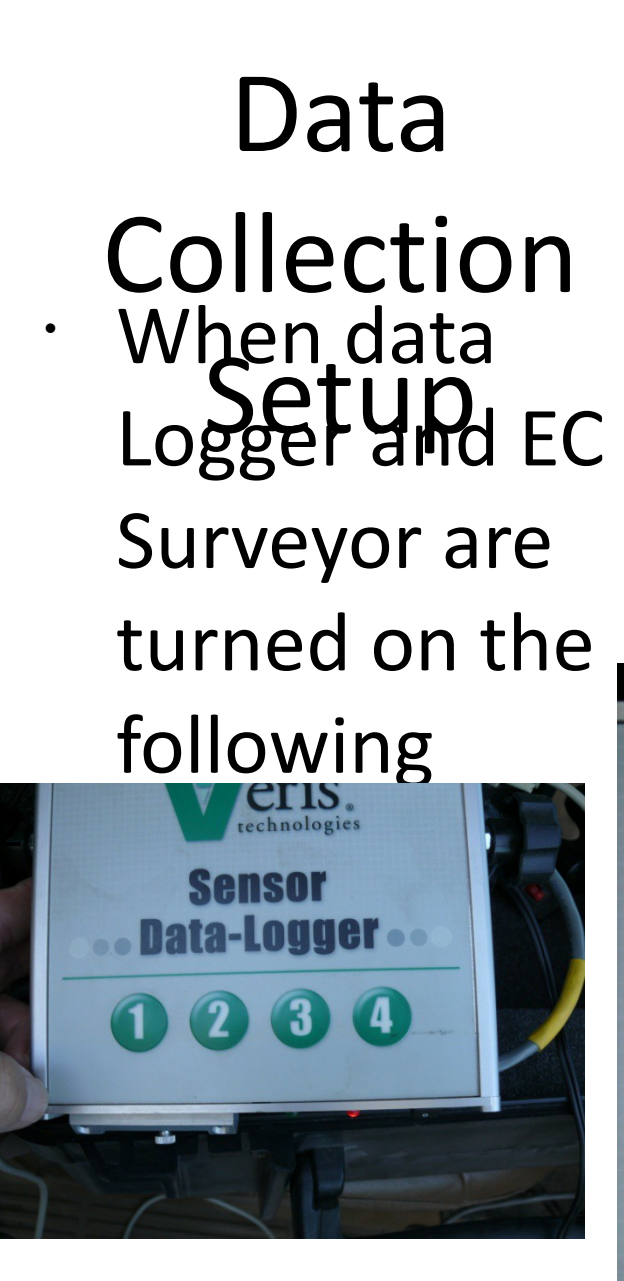

• Press any key

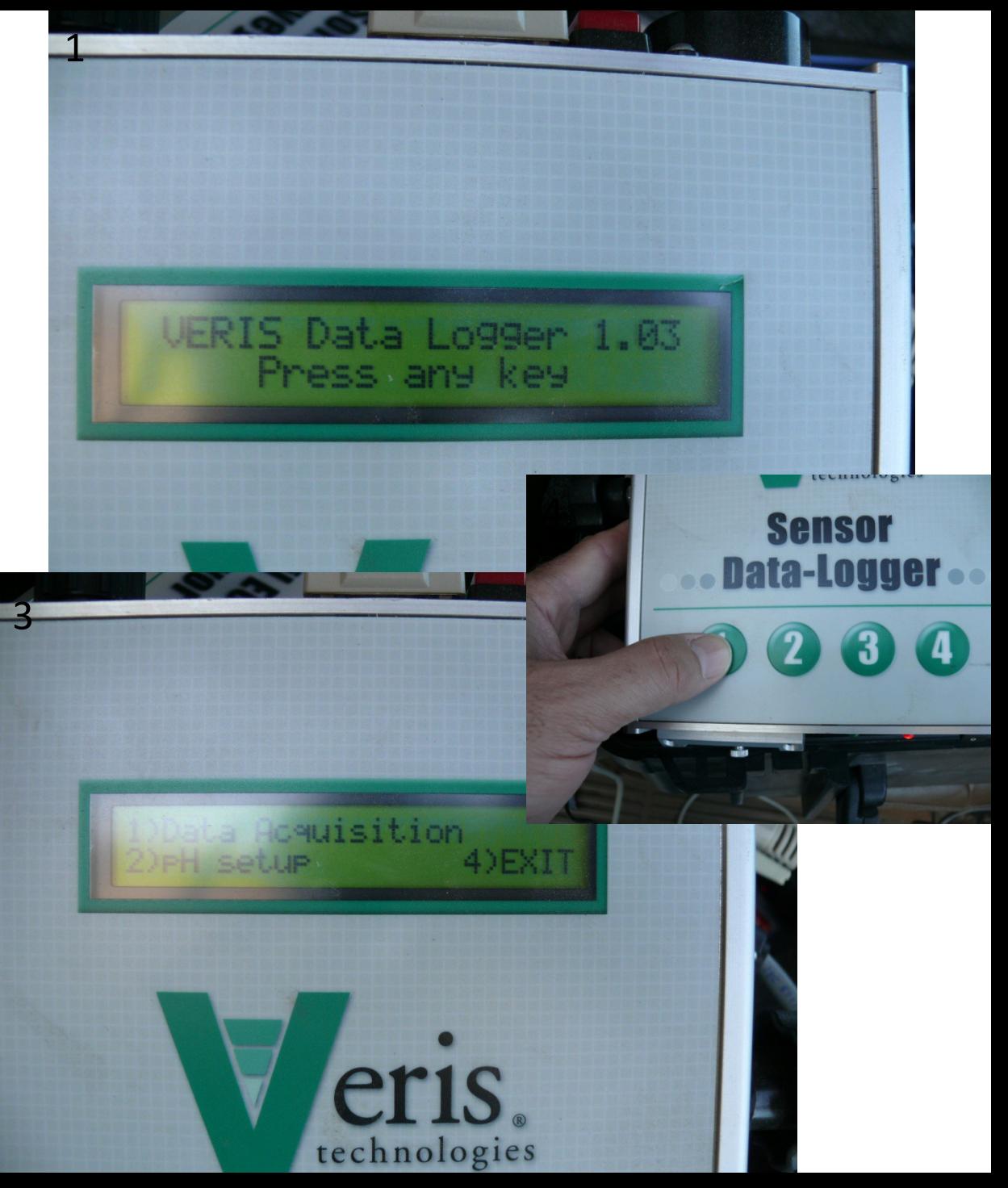

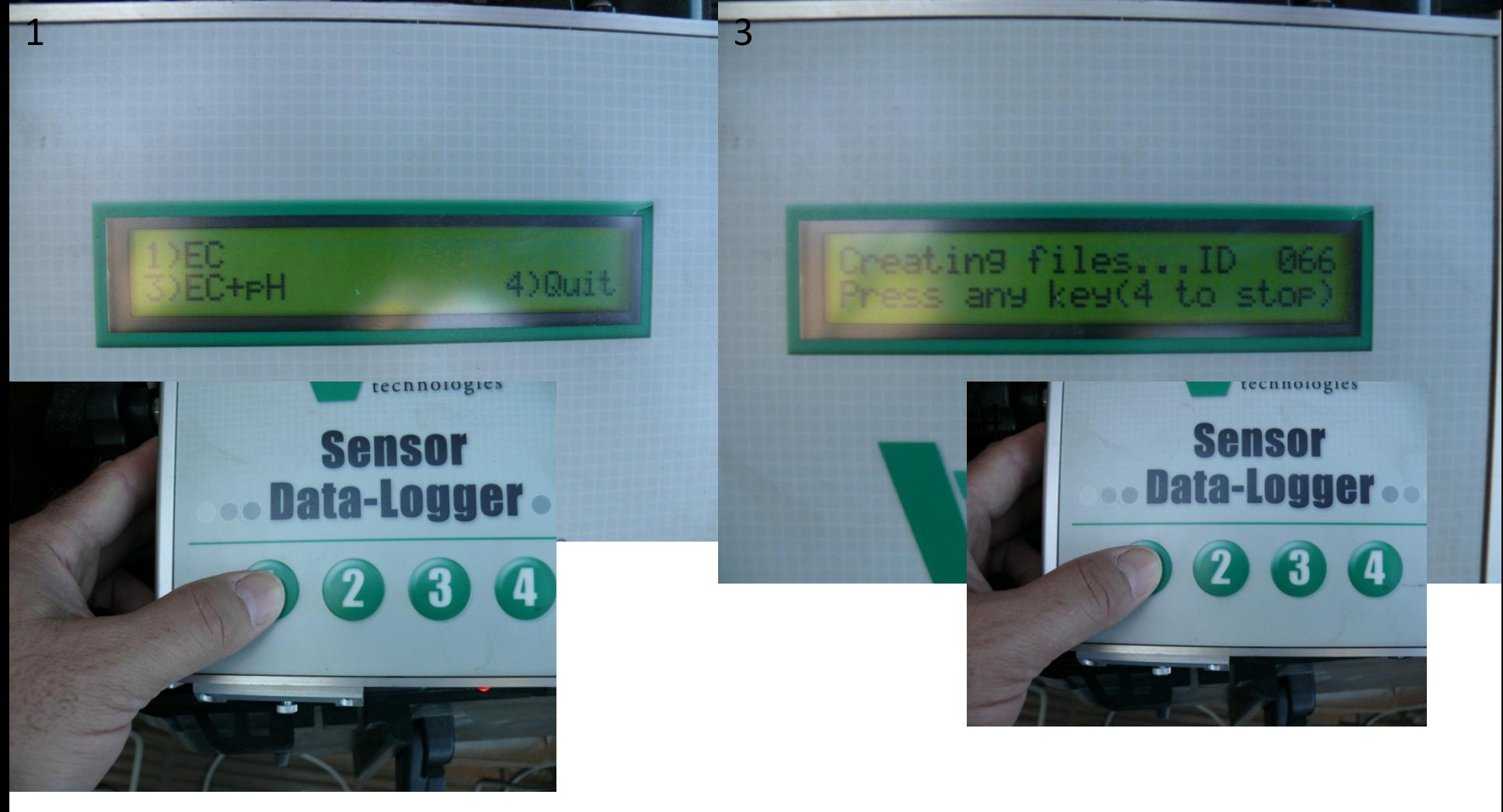

### Data Collection Setup The screen shown in Fig 1 will appear, we want to measure EC so Press "1" (Fig 2) and the screen

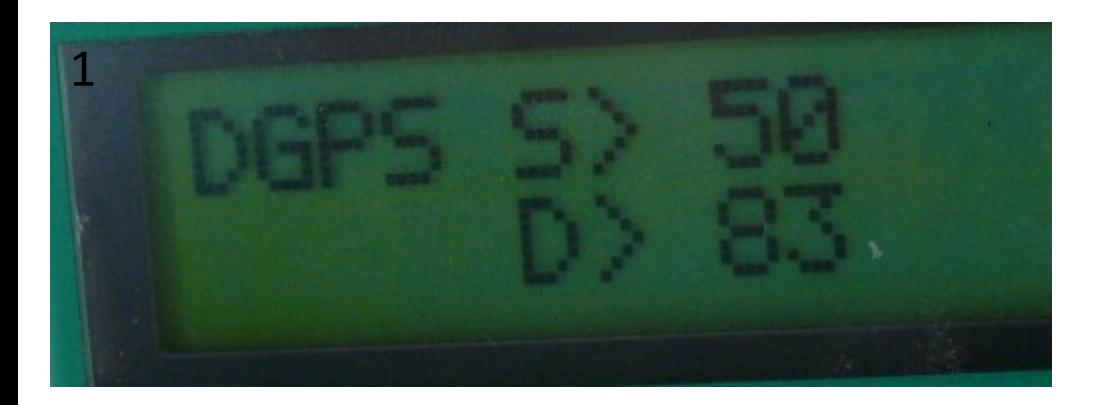

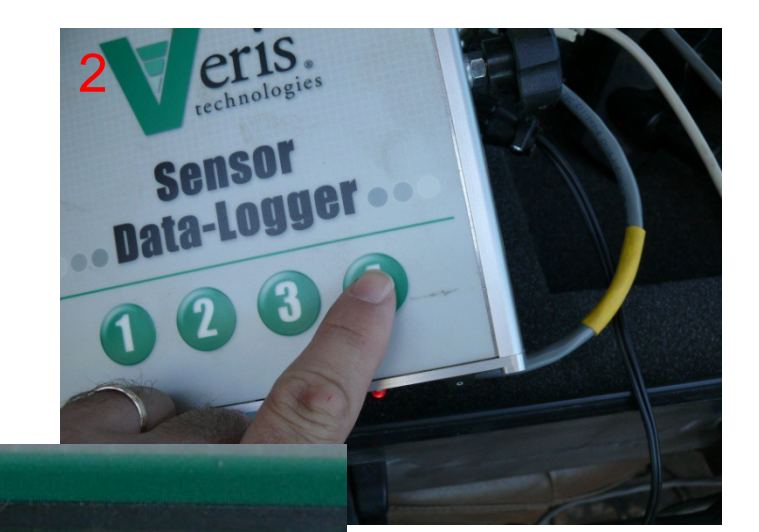

Was saved

key

any

# Data (

• Fig 1 shows the signal from the Veris. The DGPS shows that we are recording GPS, (if there is not

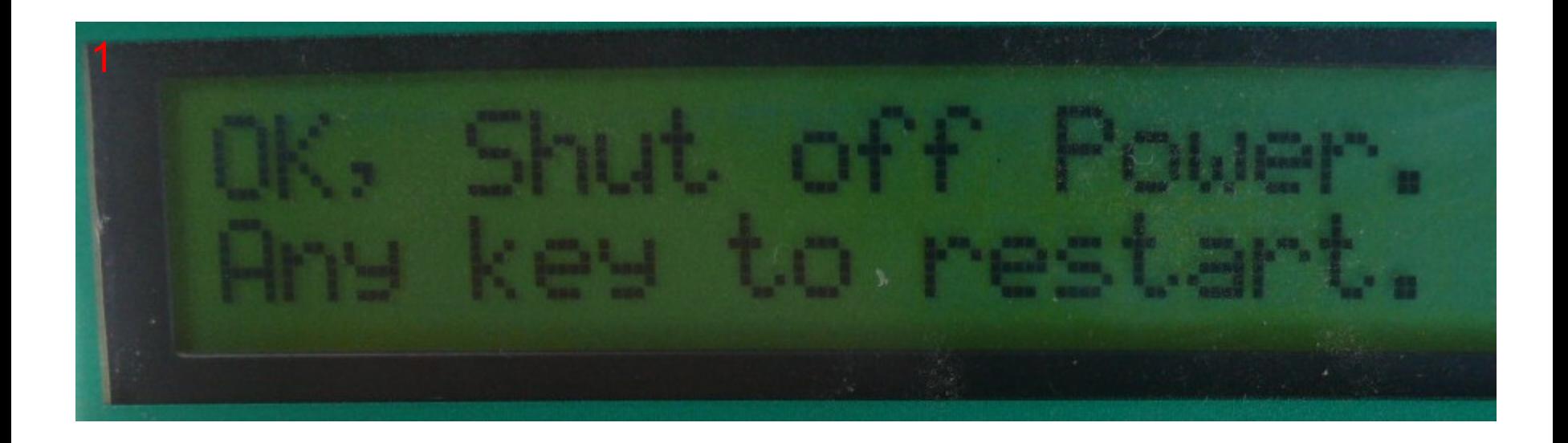

### Instrument Shutdown

• After data are recorded and you press any key "1", "2", "3", or "4" the message

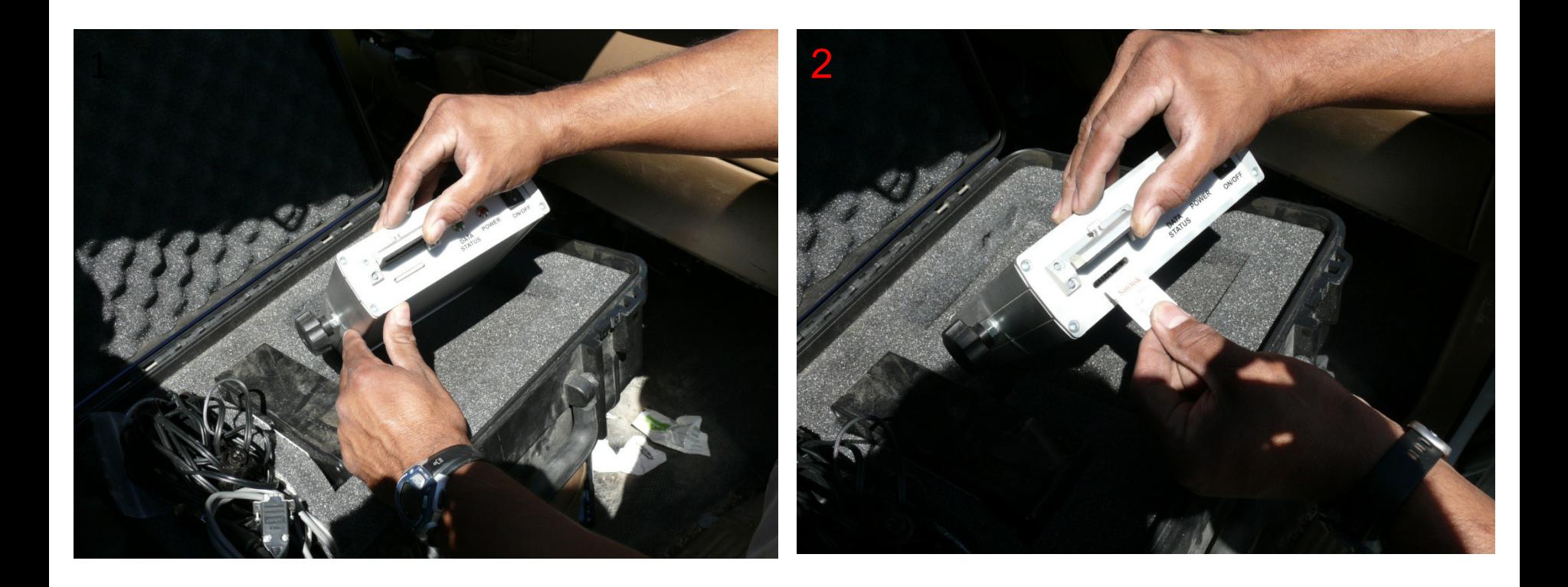

### Data Retrieval

• Once you have shut down the instrument, you need to take the SD card from the Data

# Data Processing

• Data processing can be done

using Microsoft Excel with p 1. Figuring the tatta for processing **Step 1: Preparing the data for processing (Pre-processing)** Three aspects:

- a. Retrieving/importing data<br>b. Combining and labeling data **b. Combining and labeling data**
- c. **Here expecification the**
- Step Sbt **IR @fie D' Spottware data** Golden B

Insert SD card into the SD drive on the computer (Fig. 1)<br>and havigate it and data files (if necessary). and navigate to the data files (if necessary).

Files names are of the form "VSEC0" plus 3 numbers (e.g. VSEC0**066**). The 3 numbers represent the file ID (mentioned in slide 19). Data is stored in the ".dat" file format and can be opened directly in Microsoft Excel.

One or more data files can be viewed by "**selecting**" the files, "**right click**" the mouse and selecting "**open**" (Figure 2).

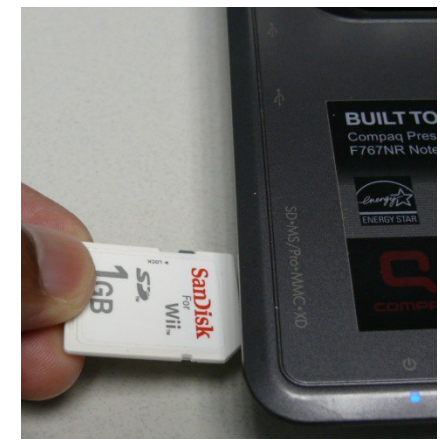

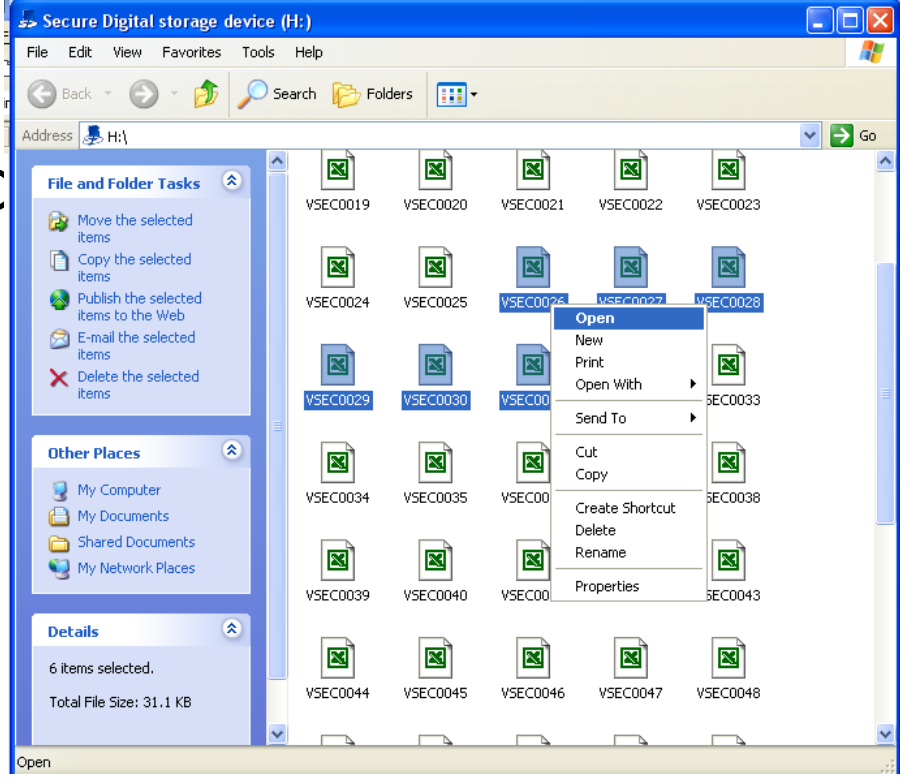

#### **Step 1b: Combining and labeling data**

We recommend that data be collected as single longitudinal transects (3 - 4 transects across a two lane road) along the area of interest.

During pre-processing, data from all transects should be combined into a single data file. To do this **copy and paste data for all transects (end to end) into a single Excel sheet**.

The new Excel sheet should also have 5 columns. **Label** the columns as: **X-location, Y-location, EC\_SH, EC\_DP** and **ELEV** ft, respectively.

**X-** and **Y- location** are the GIS locations;

**EC\_SH** and **EC\_DP** are electrical conductivity readings to a depth of 2 and 4 feet, respectively;

**ELEV\_ft** is the elevation in feet.

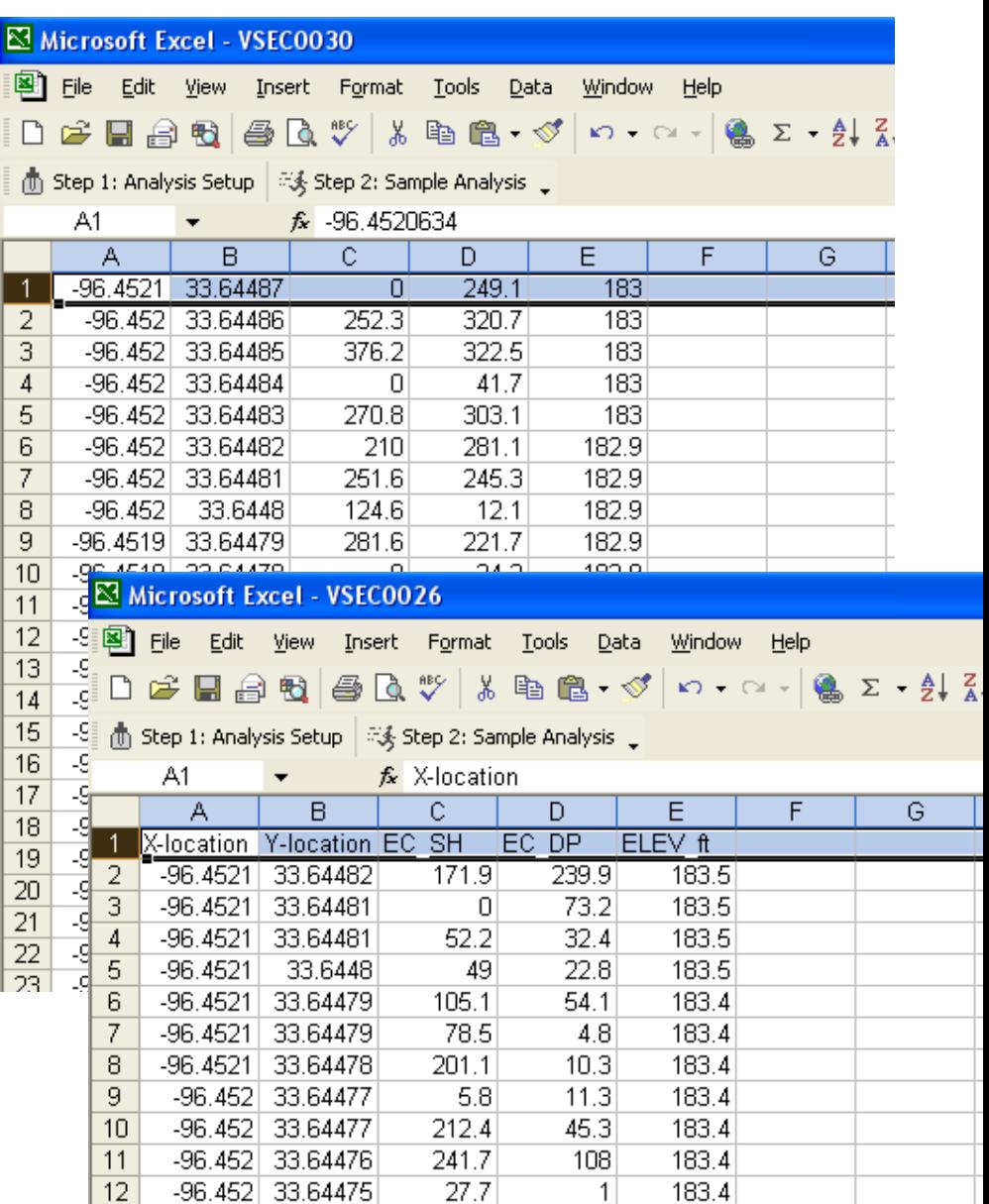

#### Step 1c: · Removat/dexclussion of in the form of zero<br>anomalous data be in the form of **zero** or **negative** values. It is recommended that these values be removed.

To remove these values:

**Select the row(s)** (hold down on Ctrl key for multiple selections),

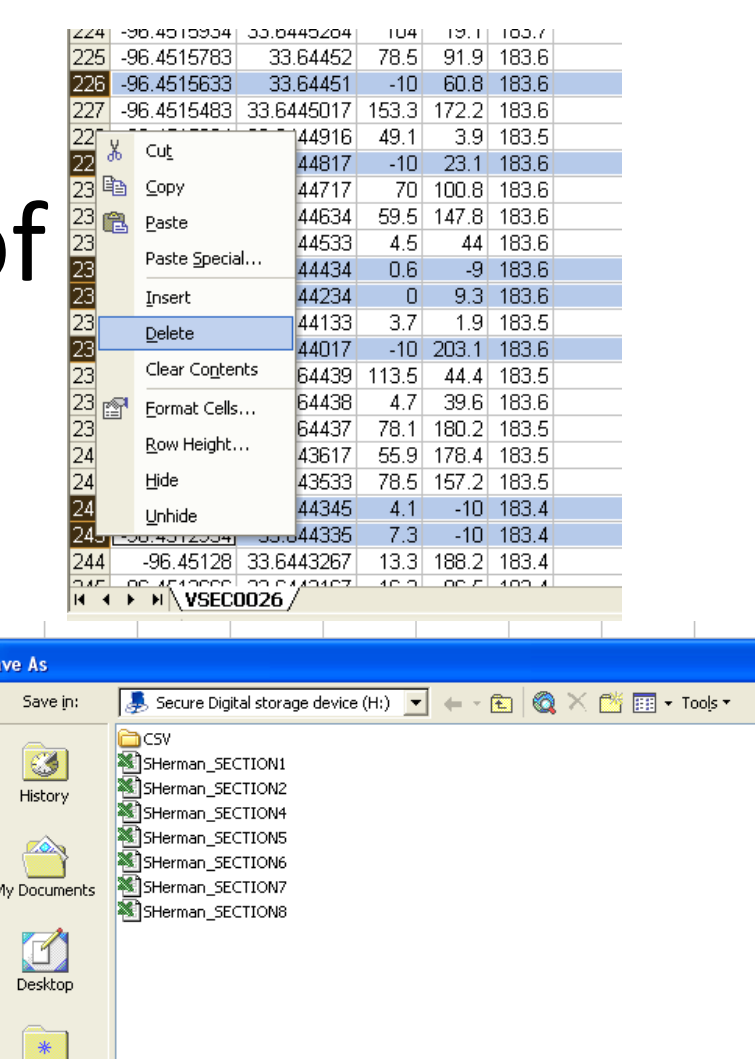

Favorites

oz

Y Network

File name:

Save as <u>t</u>ype:

**BEFORE RAIN** 

Save

Cancel

Step 2: Data · processing/anatysi  $\overline{\mathsf{S}}$ processing is to obtain an insight into how soil EC vary spatially. Any spatial analysis software can be used for processing and data analysis.

• Here, we describe data processing using the Surfer 9 software. The surface of the surface of the surface of the surface of the surface of the surface of t

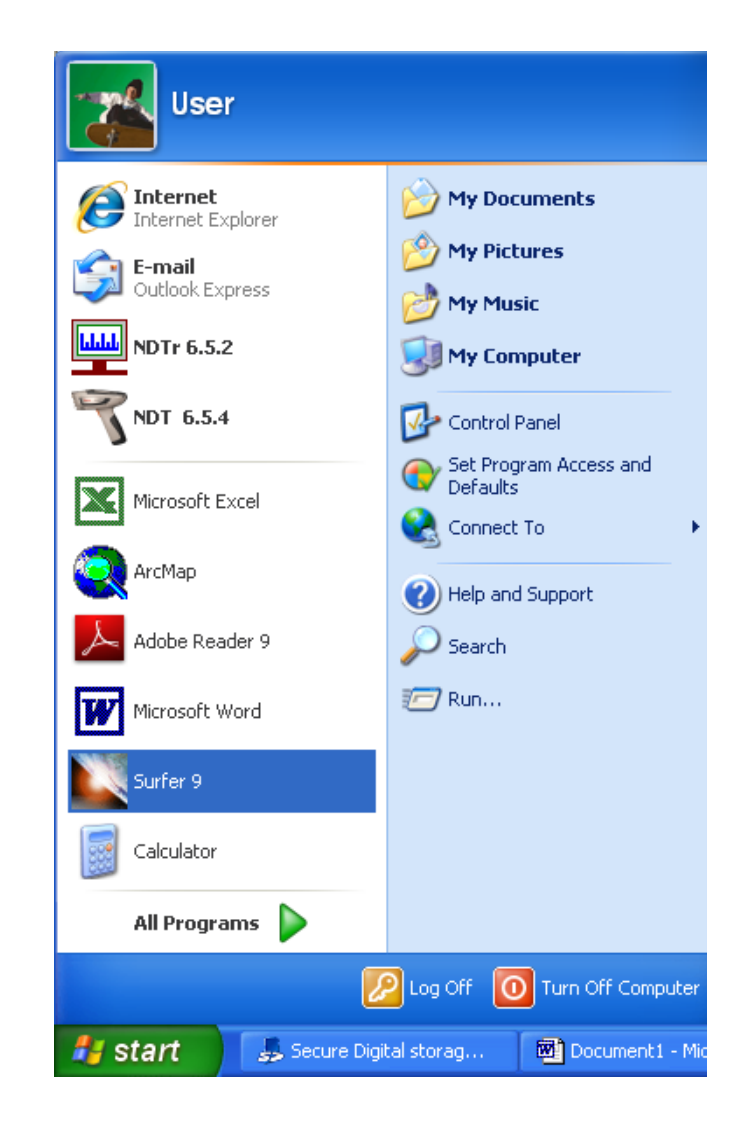

### Creating a post Map Iools Window Help

• **Open** Surfer 9

• Click **Map** >> **New** >> **Post Map**

• **Select** 

### **appropriate file**

- here the
- appropriate field of the contract of the contract of the contract of the contract of the contract of the contract of the contract of the contract of the contract of the contract of the contract of the contract of the contr

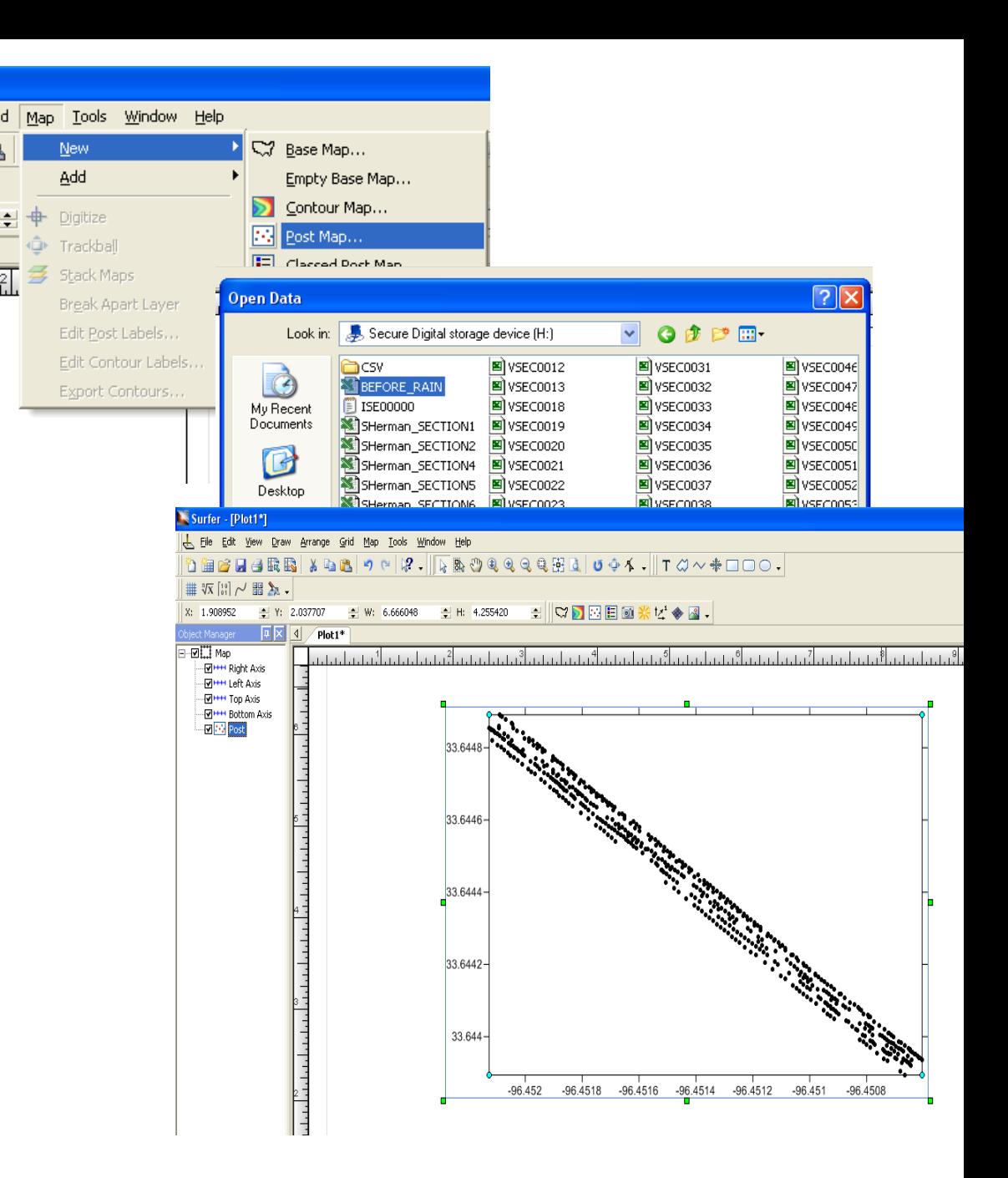

# Creating a cont map • Click **Grid** >> **Data**

**Select** appropriate data (see Slide 25)

In the "Grid Data" window check to ensure the following matches:

•

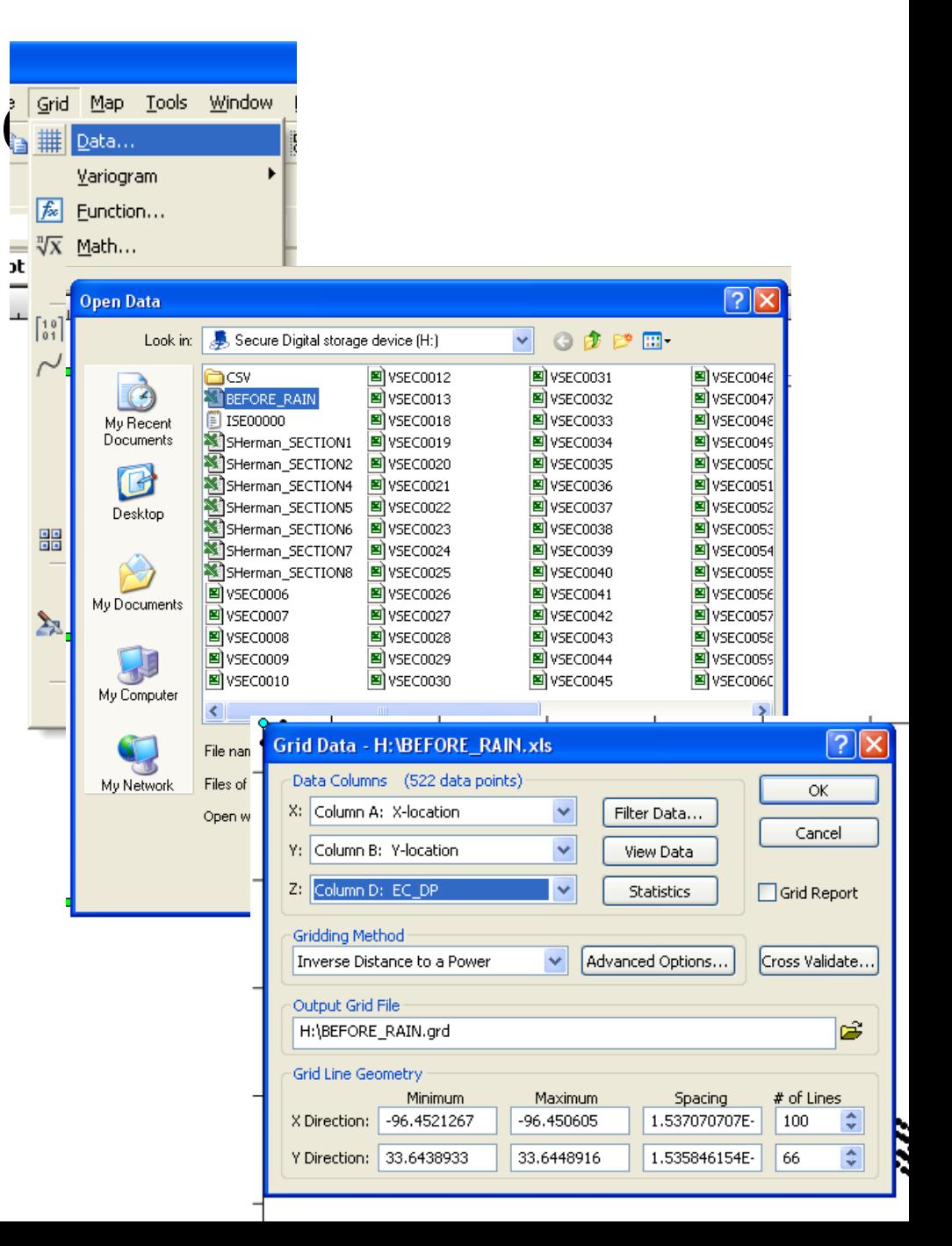

#### **Creating a contour map (cont'd)**

Click **Map** >> **Add** >> **Contour Layer**

**Select** grid (from Slide 28)

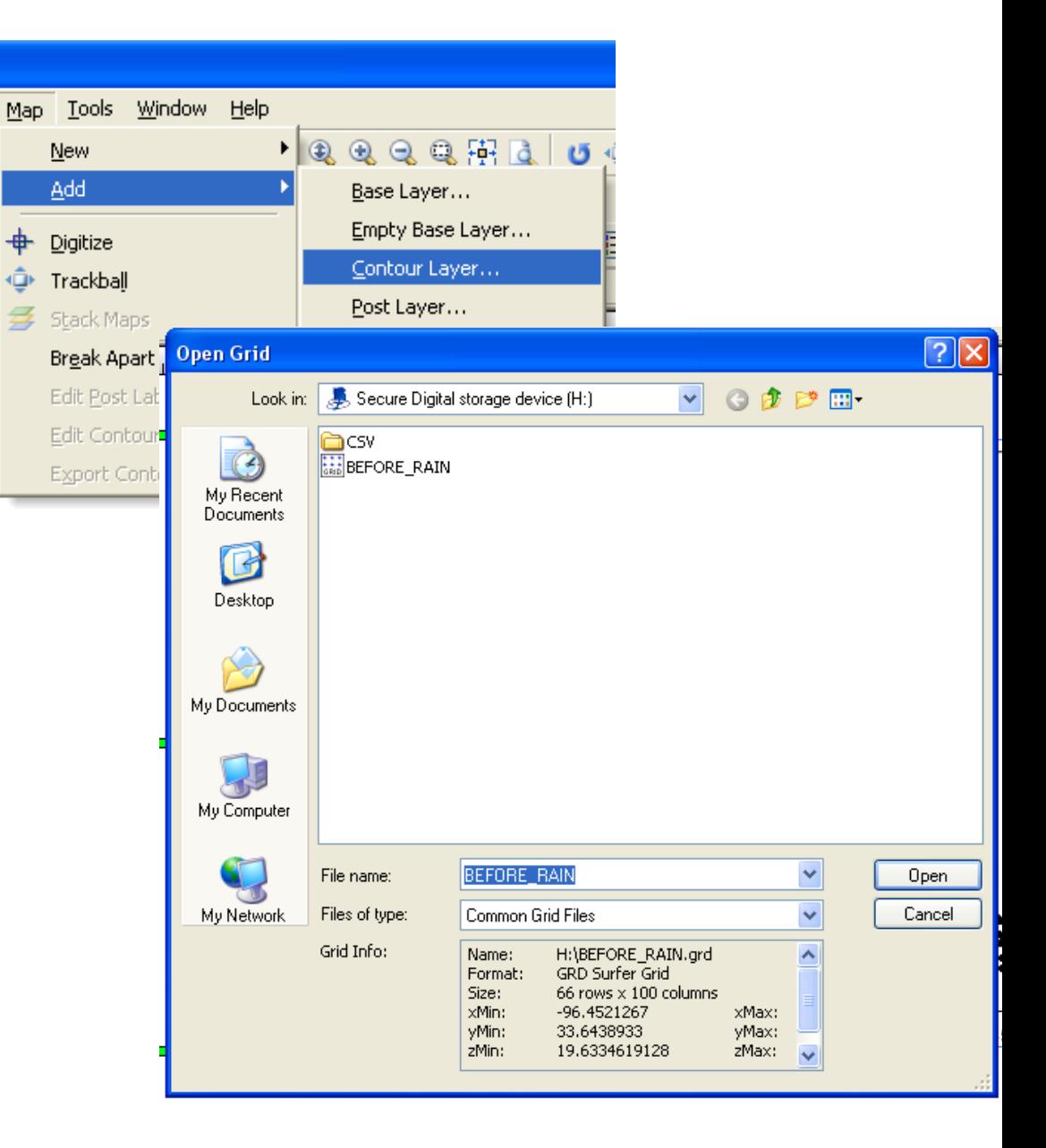

• The final contour map should show filled contour areas of different shades and a color

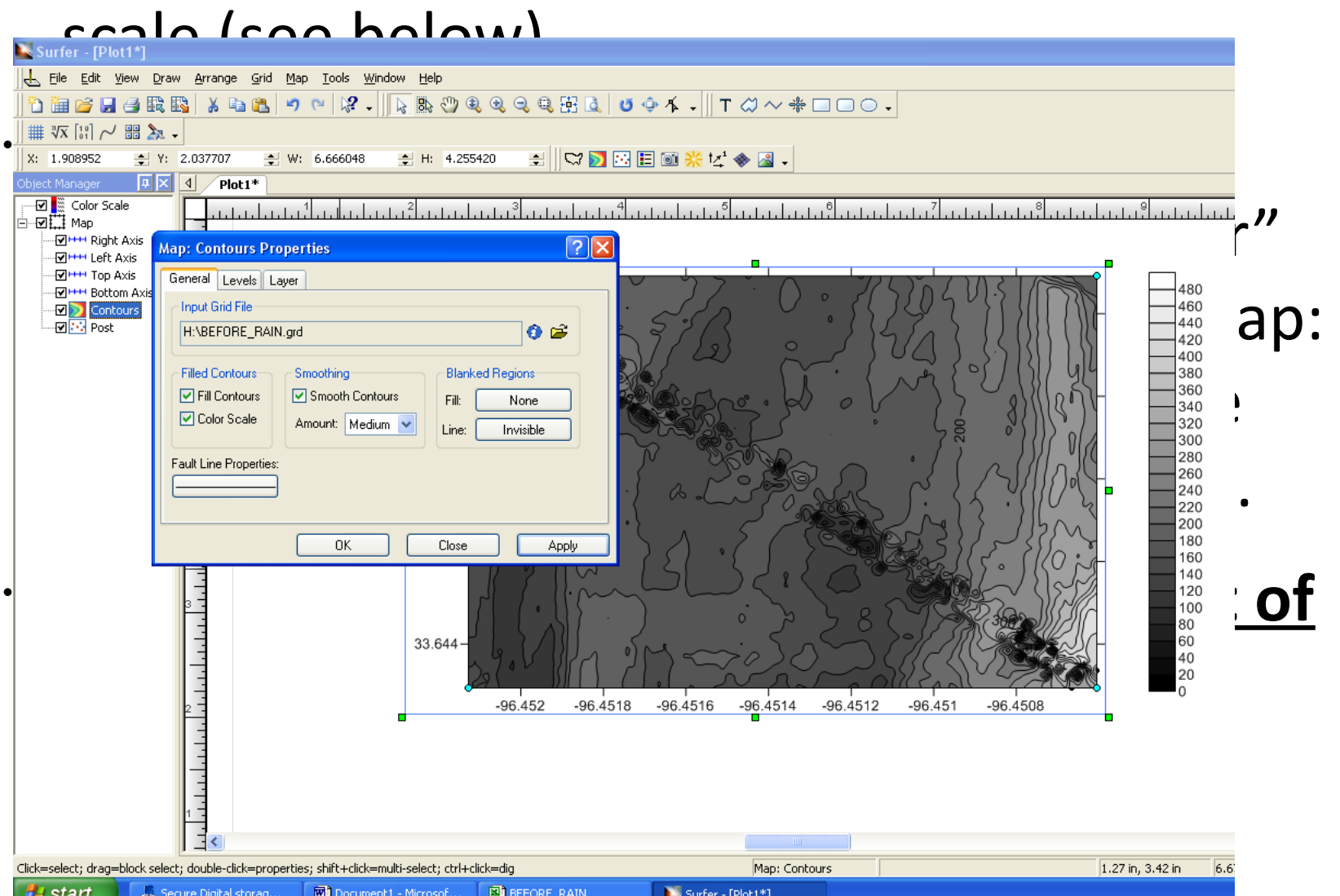